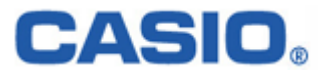

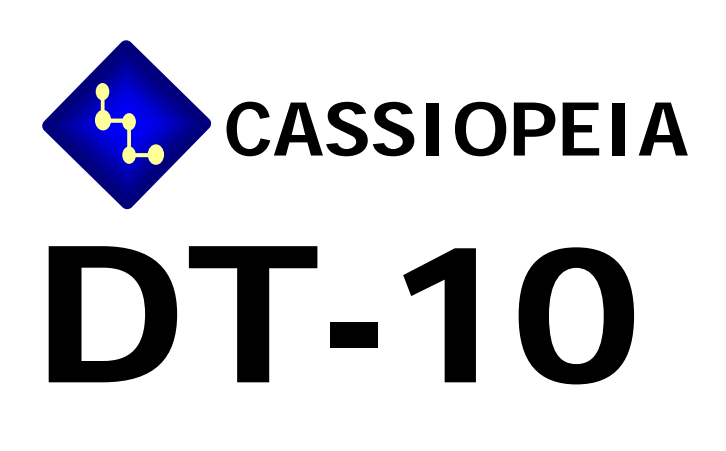

# Bluetooth 機能解説書

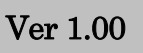

# 変 更 履 歴

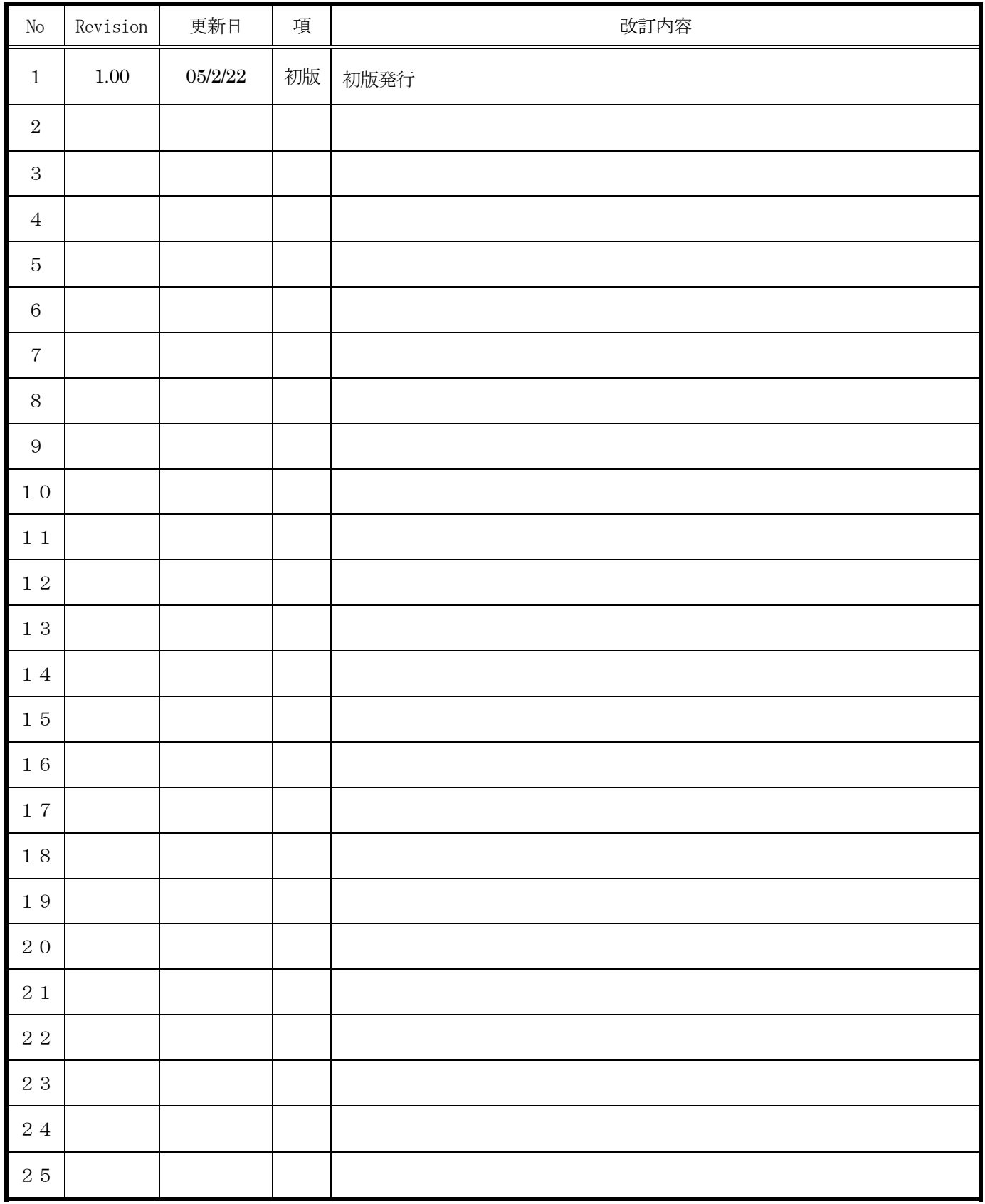

# 目次

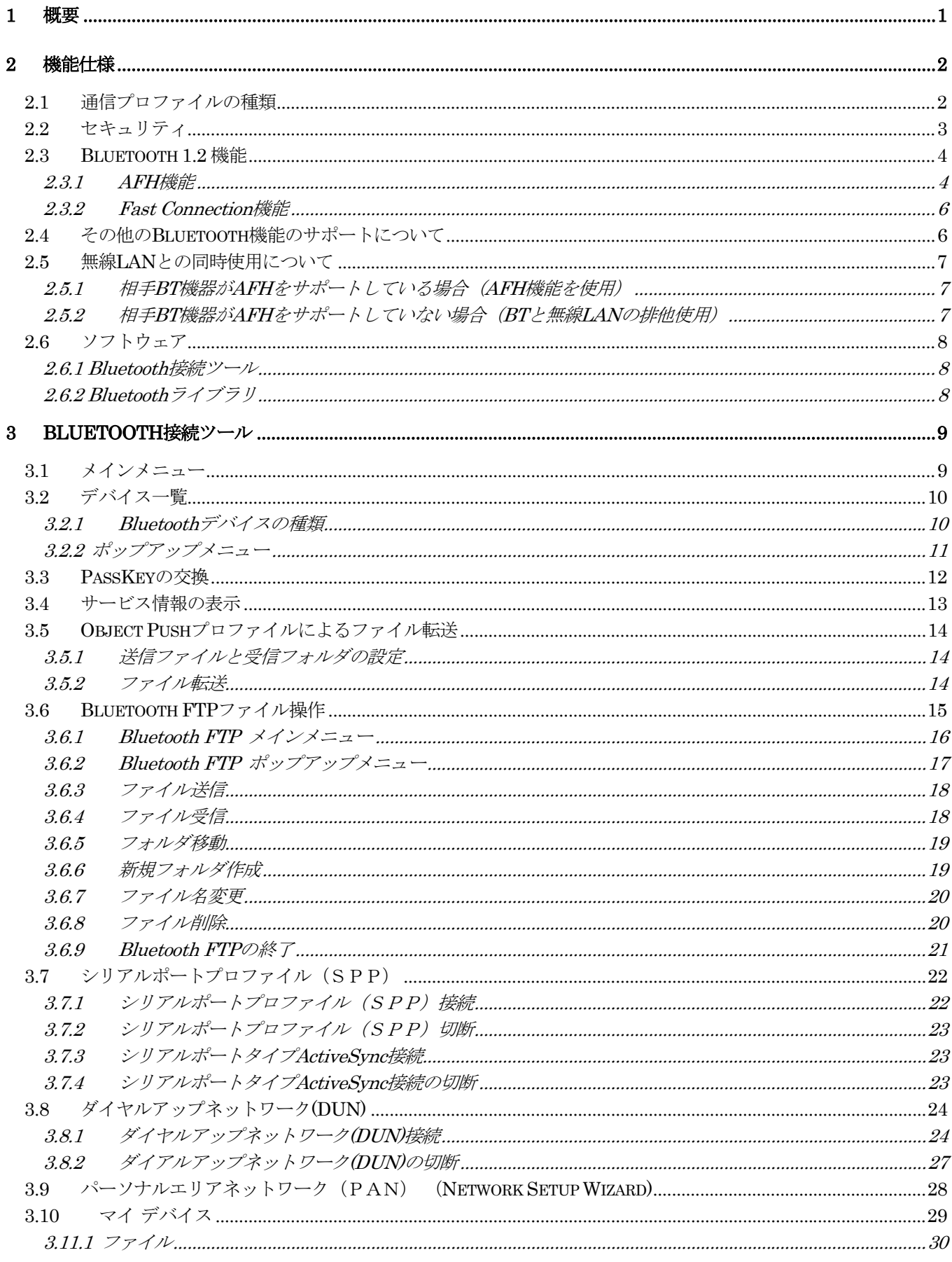

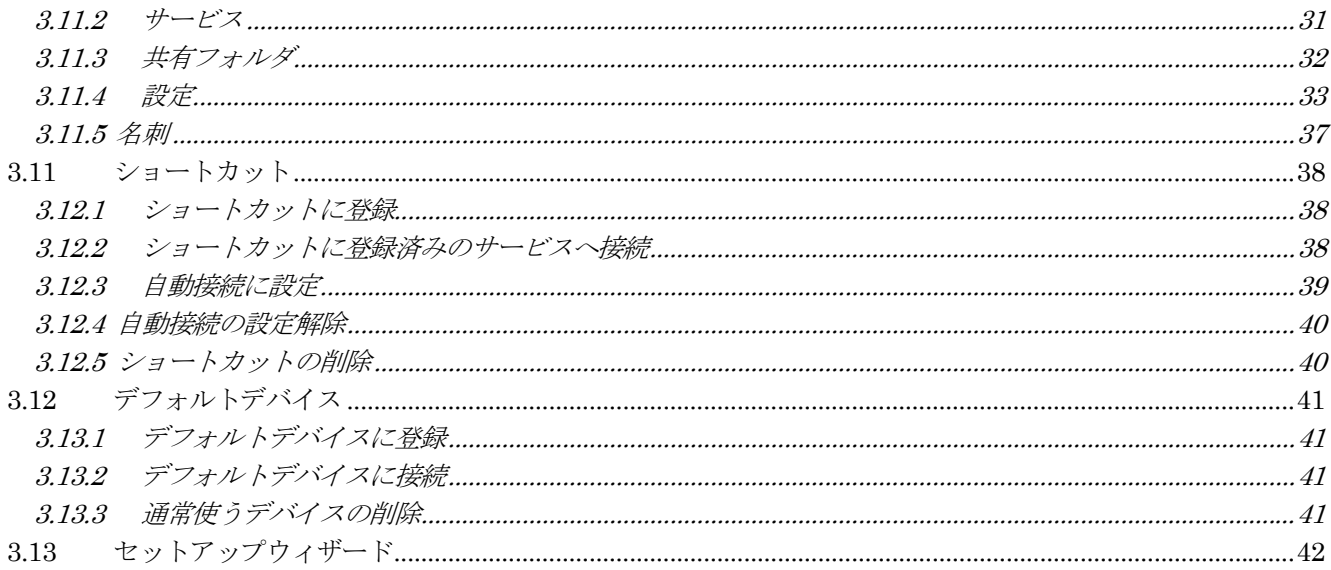

# <span id="page-4-0"></span>1 概要

本解説書は、DT-10 の Bluetooth 通信機能に関して述べたものです。

# <span id="page-5-0"></span>2 機能仕様

DT-10 の Bluetooth バージョンは 1.2 です。機能仕様を次に示します。

# 2.1 通信プロファイルの種類

DT-10 の Bluetooth 通信機能がサポートしている Bluetooth プロファイルの種類は、次の通りです。

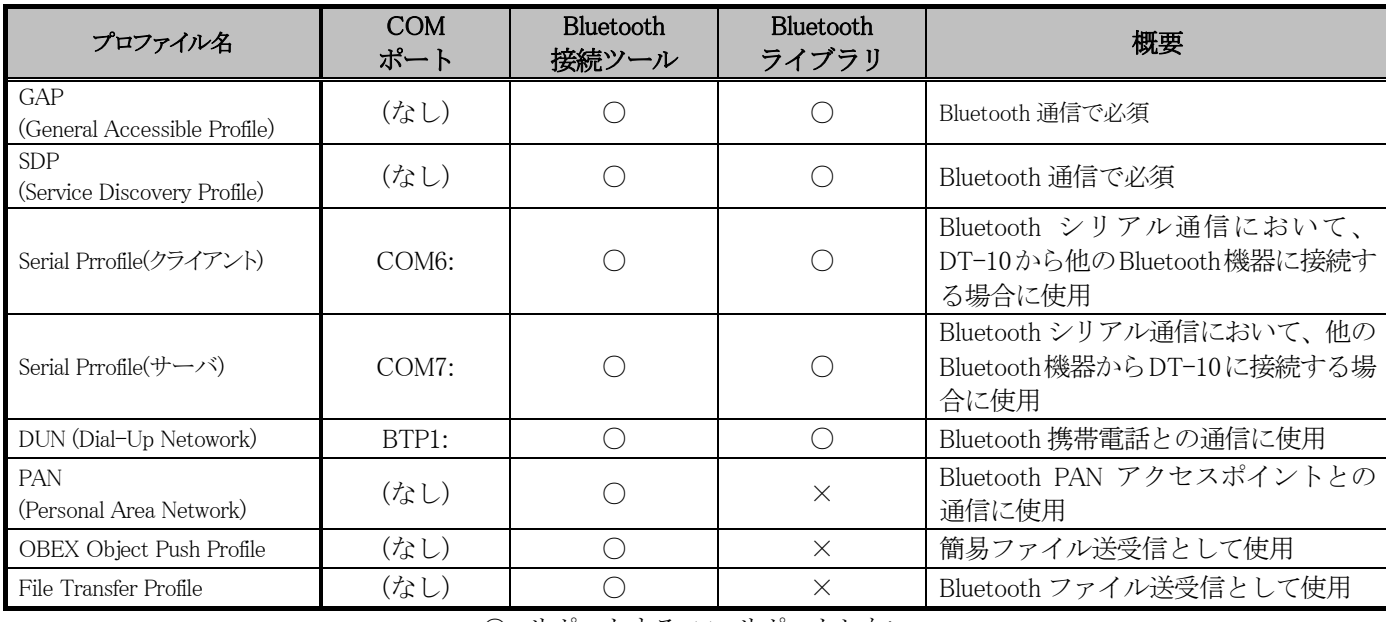

○: サポートする ×: サポートしない

※Bluetooth 1.2 規格では LAN プロファイルをサポートしないため、DT-10 においても LAN プロファイルを サポートしません。代わりに PAN プロファイルを使用してください。

<span id="page-6-0"></span>Bluetooth の通信用途と通信方法およびプロファイルの対応関係を次に示します。

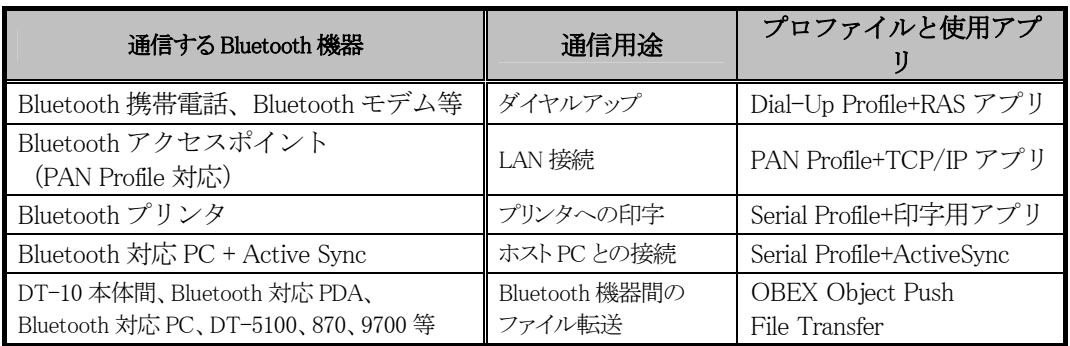

※本機推奨の Bluetooth 通信機器以外との通信動作は保証いたしません。

※通信速度は相手機器および本体の通信速度によって決定され、アプリケーションによる転送速度の設定はできません。

#### 注意!Bluetooth COM ポートの同時使用について

複数の BluetoothCOM ポート (COM6、COM7 および BTP1) を同時にオープンして使用することはできません。

# 2.2 セキュリティ

DT-10 では、Bluetooth 規格に定められているセキュリティ機能をサポートします。

Bluetooth のセキュリティは認証と暗号化に分けられ、その実現には PassKey (PIN コードとも呼ばれる)が使用さ れます。

PassKey は Bluetooth 機器との接続や信頼関係(ボンディング)を形成するときに使用する、共通の認証キーです。 最大で 16 文字 (ASCII コード) まで使用可能ですが、相手の Bluetooth 機器の仕様によっては、桁数・使用可能文字 に制限のある場合があります。また PassKey の入力は、PassKey 入力要求が発生してから 30 秒以内に行う必要があり ます。

なお、事前に接続する Bluetooth 機器と「デバイスの信頼」を実行すると、以降は PassKey の入力が不要になります。 ただし、相手の Bluetooth 機器も信頼関係を記憶している必要があります。

暗号化は、PassKey交換後に生成されるリンクキーと128ビットの乱数から生成した暗号キーを使用して行われます。 ただし、相手の Bluetooth 機器も暗号化をサポートしている必要があります。暗号化を有効にした場合、Bluetooth 接 続時に PassKey の交換が必要です。

#### <span id="page-7-0"></span>2.3 Bluetooth 1.2 機能

DT-10 では、Bluetooth モジュールのハードウェアと Bluetooth プロトコルスタックのソフトウェアを Bluetooth 1.2 に対応したことにより、次の Bluetooth1.2 機能を使用することができます。

#### 2.3.1 AFH 機能

Bluetooth 1.2 の必須機能である AFH(Adaptive Frequency Hopping)機能をサポートします。

通常、Bluetooth 通信と無線 LAN 通信を同時に使用した場合、双方の通信デバイスが同一の周波数帯域を使用する ために電波干渉を起こして、通信速度の低下や通信切断などが発生し、同時に使用することが困難です。AFH 機能を 使用することにより、DT-10 に内蔵されている Bluetooth デバイスと無線 LAN デバイスとの電波干渉を低減して、 Bluetooth 通信と無線 LAN 通信との共存を図ります。

DT-10 においては、以下の AFH 設定が可能です。

#### (1) 自動設定

電波の周波数帯域の使用状況を検出し、無線 LAN 等の他の無線通信で既に使用されている周波数帯域を、 Bluetooth 側で自動的に避けるようにします

#### (2) 周波数帯域を指定

Bluetooth が使用しない周波数帯域を指定します。無線 LAN で使用する周波数帯域を Bluetooth 側が避けるこ とにより、電波干渉を小さくするようにします

#### (3) 無効

Bluetooth 1.1 規格と同様に、Bluetooth に割り当てられている全ての周波数帯域を使用します

初期値は自動設定になっています。

#### 注意事項

- ・ AFH 機能を有効にするためには、DT-10 に接続する Bluetooth 機器も AFH 機能をサポートしている必要があり ます。DT-10に接続するBluetooth機器がAFH機能に対応していない場合、AFHを無効に設定した場合と同様、 Bluetooth に割り当てられている全ての周波数帯域を使用します。また、AFH を有効にした場合でも、動作確認 を十分に行い問題がないことを確認した上で、運用を行ってください。
- ・ AFH 機能を自動設定で使用した場合、本機を使用する周囲の電波環境の状態によっては、電波干渉低減の効果が 十分に発揮されない可能性があります。

#### AFH機能の設定方法

レジストリに Bluetooth で使用するチャンネルを設定することにより、使用周波数帯域を限定することが出来ます。 ただし、電波法の規定により Bluetooth で使用するチャンネルが 20 チャンネル以上となるようにして下さい。20 チャ ンネルを下回るような設定にした場合、設定は無効となり、全チャンネルを Bluetooth が使用します。 また、レジストリを直接設定している場合には、次項で説明する UI による設定を行わないでください。行うとレジスト リが書き換えられてしまいます。

#### キー [HKEY\_CURRENT\_USER¥Software¥Rappore¥Stkmgr]

#### バリュー "AFHChannelMode" : REG\_DWORD

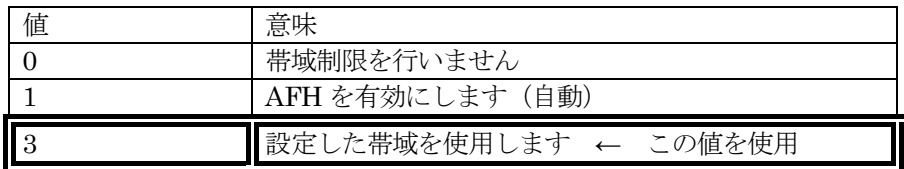

## バリュー "AFHHostChannels" : REG\_BINARY

下図に示す順で bitmap により、使用するチャンネル相当 bit を1、使用しないチャンネル相当 bit を0で指定します。 なお、Byte9 最上位 bit は常に 0 とします。

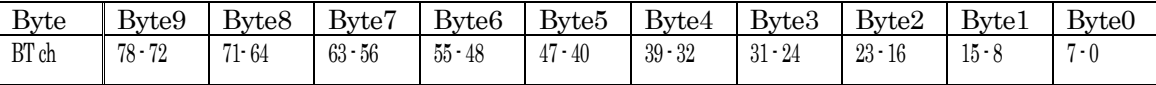

BT チャンネルと周波数の関係は下記の式で表されます。

 $Freq(MHz) = 2402 + BTch$ 

例:

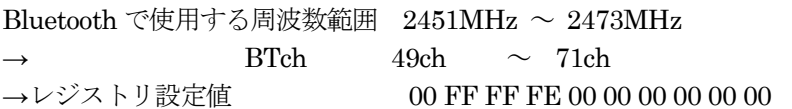

BT 不使用周波数対応表

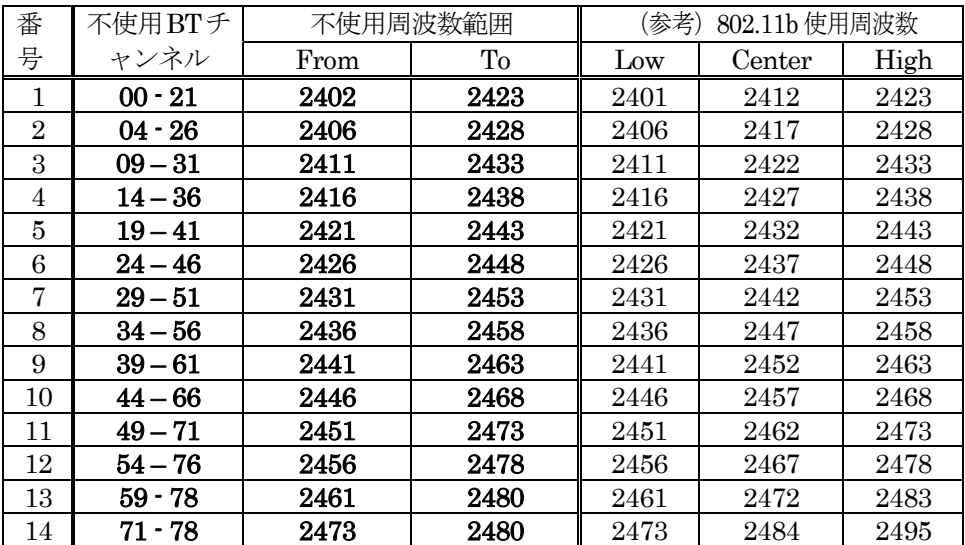

※Bluetooth と無線 LAN の同時使用に関しては、「2.5 無線 LAN との同時使用」の項を必ず参照してください。

#### <span id="page-9-0"></span>2.3.2 Fast Connection 機能

Bluetooth 1.2 の機能である Fast Connection 機能をサポートします。DT-10 においては、Fast Connection 機能を 有効または無効に設定することができます。

Fast Connection 機能を有効に設定した場合、従来の Bluetooth 1.1 規格と異なる電波送信パターンを Bluetooth 接 続時に使用します。これにより、Bluetooth 接続時間の短縮を図ります。

初期値は Fast Connection 有効になっています。

#### 注意事項

- ・ Fast Connection 機能を有効に設定しても、接続する Bluetooth 機器や電波状況によっては Bluetooth 接続時間 が短縮されない可能性があります。
- ・ Fast Connection 機能を有効にする場合、相手の BT 機器も Fast Connection 機能に対応している必要がありま す。また、Fast Connection 機能を有効にした場合でも、動作確認を十分に行い問題がないことを確認した上で、 運用を行ってください。
- ・ Fast Connection 機能により Bluetooth 接続時間が短縮されても、Bluetooth 通信速度が速くなるわけではあり ません。

#### Fast Connection設定方法

レジストリにて Fast Connection 機能の有効無効を設定できます。

- キー: [HKEY\_CURRENT\_USER¥Software¥Rappore¥Stkmgr]
- バリュー:InquiryScanType および PageScanType

両方のバリューを 1 に設定すると FastConnection が有効に、両方を 0 に設定すると無効になります。

#### 2.4 その他の Bluetooth 機能のサポートについて

DT-10 においては、以下の Bluetooth 機能はサポートしません。

- ・Bluetooth 規格で定められている省電力モード (Park / Hold / Sniff)
- ・Wake On Bluetooth 機能
- ・複数の Bluetooth 機器の同時接続および同報通信
- ・Bluetooth ヘッドセットとの接続および音声通信
- ・AFH 機能および Fast Connection 機能以外の Bluetooth 1.2 機能

#### <span id="page-10-0"></span>2.5 無線LAN との同時使用について

Bluetooth と無線 LAN は同一の周波数帯域を使用するため、原則として同時使用はできません。

ただし、以下の点に留意することにより、各通信デバイスの電源を OFF しない場合でも電波干渉の影響を小さく する事が可能です。この場合でも、電波環境により通信リンクが切断されてしまう可能性があるため、アプリケーシ ョンから再度通信リンクを張るリトライ処理を行うようにして下さい。リトライ処理は、無線 LAN と Bluetooth の 干渉だけでなく、ISM バンドを利用する電子レンジ等の他の機器との干渉時にも必要なので、必ず実装して下さい。

#### 2.5.1 相手BT 機器がAFH をサポートしている場合(AFH 機能を使用)

- ・サイト設計時に Bluetooth が使用する周波数帯域と無線 LAN 周波数帯域を明確に分離してください。
- ・AFHを自動設定で使用した場合、AFH機能の特性上、無線LANが使用する周波数帯域に影響を与えます。Bluetooth 接続ツールを使用して、Bluetooth が避けるべき周波数帯域(無線 LAN が使用する周波数帯域)を指定してくださ い。
- ・通信先の Bluetooth 機器が AFH 機能をサポートしていることを確認してください。また、Bluetooth 接続は DT-10 側から通信先の Bluetooth 機器に対して行ってください。AFH 機能が動作しなくなる可能性があります。
- ・Bluetooth で使用可能な周波数帯域が制限されることにより、Bluetooth 機器同士の相互干渉や他の機器からの電波 の影響を受けやすくなります。Bluetooth 通信の性能を重視する場合は、Bluetooth が使用する周波数帯域をなるべ く広く取ってください(無線 LAN 通信とのトレードオフになります)。

#### 2.5.2 相手BT 機器がAFH をサポートしていない場合(BT と無線LAN の排他使用)

- ・Bluetooth 接続を行う前に、無線 LAN 通信が終了していることを確認してください。無線 LAN 通信中に Bluetooth 接続を行うと、Bluetooth 接続時の電波が無線 LAN 通信に著しく影響を及ぼすことがあります。無線 LAN からの データ取得後、Bluetooth 機器との接続を行って Bluetooth 通信を行うような運用をすれば、電波干渉により通信 エラーとなる確率を下げる事ができます。
- ・無線 LAN 通信を開始する前に、Bluetooth 通信が終了して Bluetooth 接続が切断されていることを確認してくだ さい。
- ・別端末で無線 LAN または Bluetooth 利用時に通信が失敗した場合、できるだけ別端末と離れて再度通信を行って ください。
- ・無線 LAN 通信を行う場合、可能な限り無線 LAN アクセスポイントの近くで利用してください。Bluetooth 機器は 基本的にユーザの近くにあると想定されるため、干渉の影響は主に無線 LAN 側に発生すると思われます。アクセ スポイントから離れると Bluetooth からの干渉の影響が増加するため、無線 LAN 通信が失敗した場合、できるだ け無線 LAN アクセスポイントに近付き再度通信を行ってください。

#### ※上記いずれの方法においても、導入前にサイト設計・システム設計を十分に行った上で、無線 LAN との同時使用の 動作確認を行ってください。

## <span id="page-11-0"></span>2.6 ソフトウェア

DT-10 で使用可能な Bluetooth ソフトウェアは以下の通りです。

#### 2.6.1 Bluetooth 接続ツール

Bluetooth 接続および通信を行うための、メニュー選択形式のアプリケーションを提供します。サポートする機能の 一覧を次に示します。

- ・近くにある Bluetooth デバイスの探索
- ・Bluetooth デバイス情報の取得および表示
- ・Bluetooth 仮想シリアル接続
- ・ダイヤルアッププロファイルによる PPP 接続
- ・PAN プロファイルでのネットワーク接続および TCP/IP 通信
- ・OBEX Object Push プロファイルによるファイル転送
- ・File Transfer プロファイルによるファイル転送
- ・取得した Bluetooth 機器情報の保存、デフォルトで通信する Bluetooth 機器の設定
- · その他の Bluetooth 設定 (Bluetooth 1.2 設定を含む)

## 2.6.2 Bluetooth ライブラリ

 ユーザアプリケーションから Bluetooth 接続および通信を行うためのライブラリを提供します。DT-10 の Bluetooth ライブラリ関数でサポートする機能は次の通りです。

- ・DT-10 の Bluetooth 情報の取得および設定
- ・近くにある Bluetooth デバイスの探索
- ・Bluetooth デバイス情報およびサービス情報の取得
- ・通信する Bluetooth 機器の選択
- ・取得した Bluetooth 機器情報の保存
- ・デフォルトで通信する Bluetooth 機器の選択

OBEX Object Push プロファイルおよび File Transfer プロファイルによるファイル転送、PAN プロファイルによる TCP/IP 通信については、DT-10 の Bluetooth ライブラリではサポートしません。

<span id="page-12-0"></span>本章では、DT-10 の OS に内蔵されている Bluetooth 接続ツールについて説明します。

# 3.1 メインメニュー

```
メインメニューには以下の物があります
[追加] 
                                  \mathbb{Z} My Wirefree Netwo \mathbb{Z}^* = ( 19:29 \, \textcircled{\!}My Wirefree Netwo # 4€ 19:20
   デバイス一覧に
                                          デバイス
                                                                 デバイス
   Bluetooth デバイスを追加する
                                  <mark>の</mark>デバイス ー
                                                  名前
                                                         8hinta <del>v</del>
                                                                          名前
                                  \frac{1}{2} 71 \frac{1}{2}1112
                                                         \sqrt{475}◆ [戻る]
                                  1050AP - a1e643d026335
   1つ上の階層へ戻る
                                 DeskTopPC
                                  JT-H200PR-30 19679
● [更新]
                                   WindowsCE
                                  00 OE 6D 25 BF B2
   デバイス一覧を更新する
[3][4]ワイヤレスデバイスを検索...
   デバイス探索やリスト更新などの処理を中
止する
                                 追加车包要
                                                    A \sim追加◆◎◎へ
                                                                            A \sim<sup>1</sup>Bluetooth 接続ツールメニュー]
   <セットアップウィザード> Bluetooth 接続ツールの初期設定
   <ネットワークセットアップウィザード> ネットワーク接続の設定(「Bluetooth PAN Adapter」の設定)
   <概要> バージョン情報の表示
   <最小化> Bluetooth 接続ツールを最小化する
   <終了> Bluetooth 接続ツールを終了する
● [ショートカット メニュー]
  <ショートカットに追加> Bluetooth デバイスのリモートサービスをショートカットに追加
   <ショートカットの削除> Bluetooth デバイスのリモートサービスをショートカットから削除
   <自動的に接続する>
Bluetooth 接続ツール起動時に自動的にリモートサービス接続
   <すべて切断> Bluetooth デバイスとの接続を切断
```
<デフォルトデバイスに設定> デフォルトデバイスの設定を行う

<デフォルトデバイス設定を解除> デフォルトデバイスの設定を解除する

[×] [最小化] Bluetooth 接続ツールを最小化する

# <span id="page-13-0"></span>3.2 デバイス一覧

Bluetooth デバイスの一覧を表示します

## 3.2.1 Bluetooth デバイスの種類

デバイスの種類には以下のようなものがあります。

#### アイコン デバイスタイプ

- マイデバイス (このデバイスの設定が行えます)
- $\Box$  PDA
- ラップトップコンピュータ
- デスクトップコンピュータ
- ø 携帯電話
- ■■ プリンター
- ヘッドセット(音声)
- LAN アクセスポイント
- **◎** ダイアルアップネットワーク (DUN)
- 接続済みマーク インディング マインの マイラ おおしゃ 接続済みの PDA
- 
- 

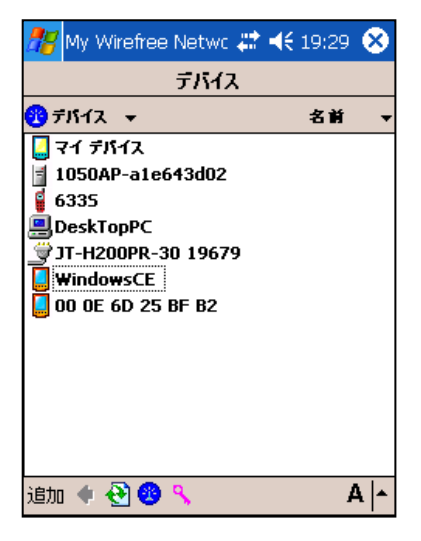

**◎** ボンディング済みマーク ボンディング済みの携帯電話 ● 接続済み&ボンディング済みマーク ● 接続済み&ボンディング済のラップトップ

コンピュータ

# <span id="page-14-0"></span>3.2.2 ポップアップメニュー

デバイス一覧画面でホールド(タッチパネルを長押し)したときに 表示されるメニューは以下の通りです。

#### [アイコン選択時]

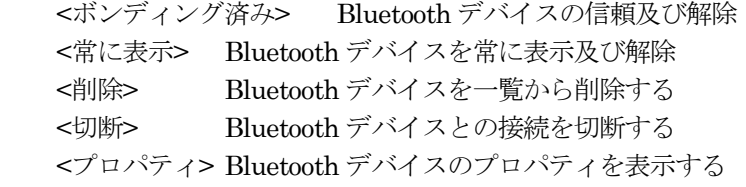

[アイコン非選択時]

無し

#### [プロパティ表示時]

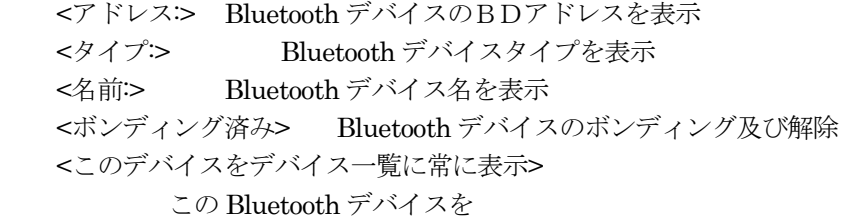

デバイス一覧に常に表示及び解除

#### [アイコンダブルタップ時]

指定した Bluetooth デバイスのサービス情報を表示します

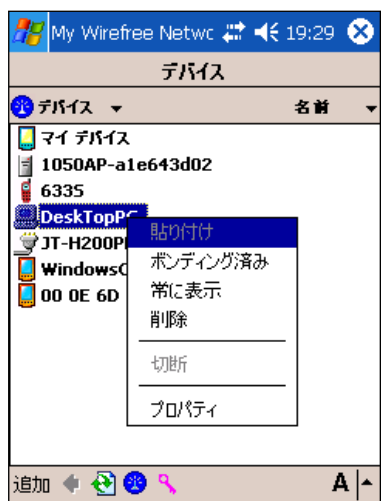

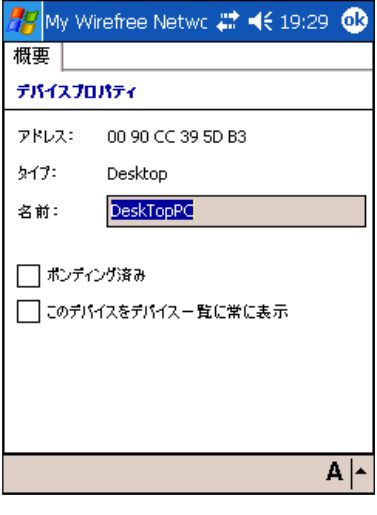

## <span id="page-15-0"></span>3.3 PassKey の交換

デバイスの信頼や Bluetooth 機器との接続を行うと、以下の画面が表示されて、Bluetooth PassKey (PIN コード)を要求されることがあります。30 秒以内に PassKey 入力操作を行ってください。

接続する Bluetooth 機器に Passkey があらかじめ設定されている場合は、それと同一の Passkey を入力してくだ さい。接続する Bluetooth 機器に Passkey があらかじめ設定されていない場合は、各 Blueooteh 機器の PassKey 入 力画面で同一の Passkey を入力して下さい。

入力する PassKey の文字は ASCII 文字です。入力できる PassKey の長さは通信相手の Bluetooth 機器の仕様に依 存しますが、最大で 16 文字または 4 文字の場合が多いです。

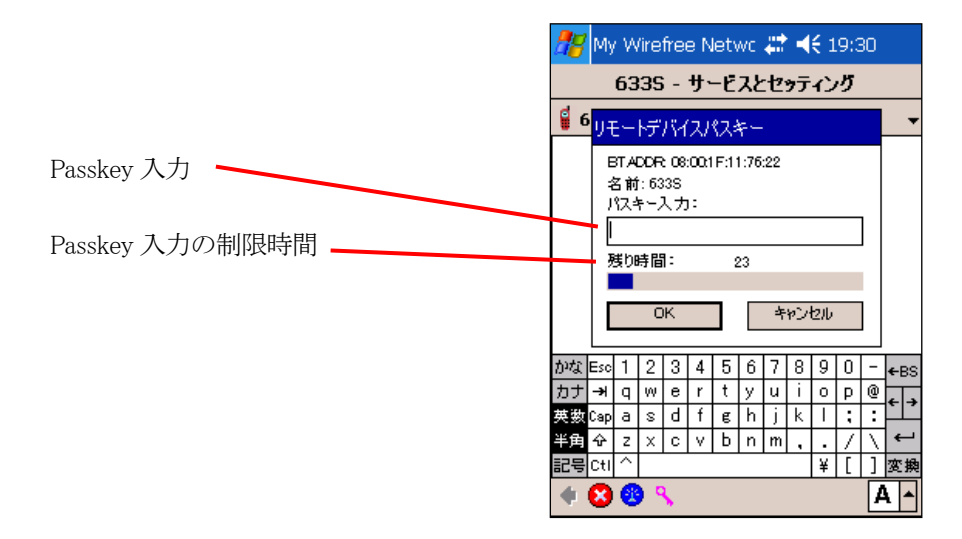

#### My Passkey について

他の Bluetooth デバイスが、DT-10 に対してデバイスの信頼や Bluetooth 接続を行うと、上記画面が表示されて PassKey を要求されますが、「MyPasskey」を設定しておけば、その都度入力する必要が無くなります。

「My Passkey」設定の詳細は 「(11)-3-1 Device」を参照して下さい

#### <span id="page-16-0"></span>3.4 サービス情報の表示

指定した Bluetooth デバイスのサービス一覧が表示されます。

デバイスリストのデバイスをダブルタップすると、サービス一覧が表示されます。 サービスをダブルタップするとサービスが実行されます。 また、サービスによってはサブメニューが表示されます。 サービスの詳細については(5)~(10)を参照して下さい

- サービスの種類
- ■「ビジネスカード」 名刺ファイルの送受信
- [カレンダー] カレンダーファイルの送信
- **[Eメール]** Email ファイルの送信
- [ノート] Notes ファイルの送信
- [ファイル] Bluetooth FTP で相手 Bluetooth デバイスへ接続 (クライアント機能)
- [インターネット] インターネットに接続
- [シリアルポート] Bluetooth Serial を使用して相手 Bluetooth デバイスと接続
- **③** 「シリアルタイプ ActiveSync] Bluetooth Serial を使用して相手 Bluetooth デバイスと ActiveSync 接続
- [ダイアルアップネットワーク(DUN)] Bluetooth DUN に接続
- **最** [パーソナルエリアネットワーク(PAN)] Bluetooth PAN に接続

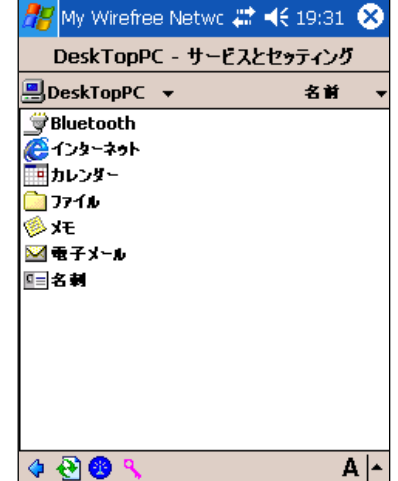

# <span id="page-17-0"></span>3.5 Object Push プロファイルによるファイル転送

「カレンダー」、「メモ」、「電子メール」、「名刺」のサービスをダブルタップしてファイル転送を行います。 以下は「電子メール」を使用した例です。

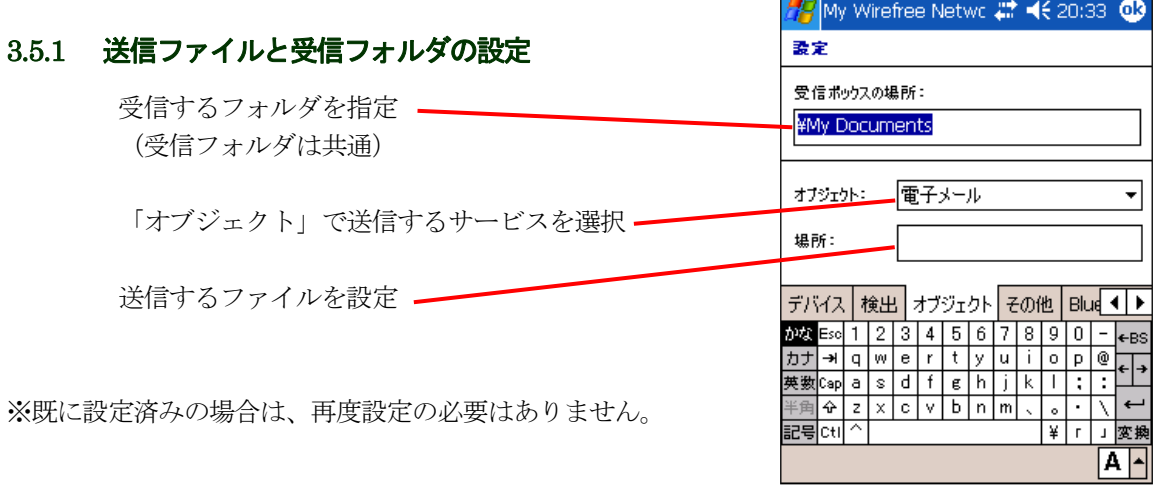

# 3.5.2 ファイル転送

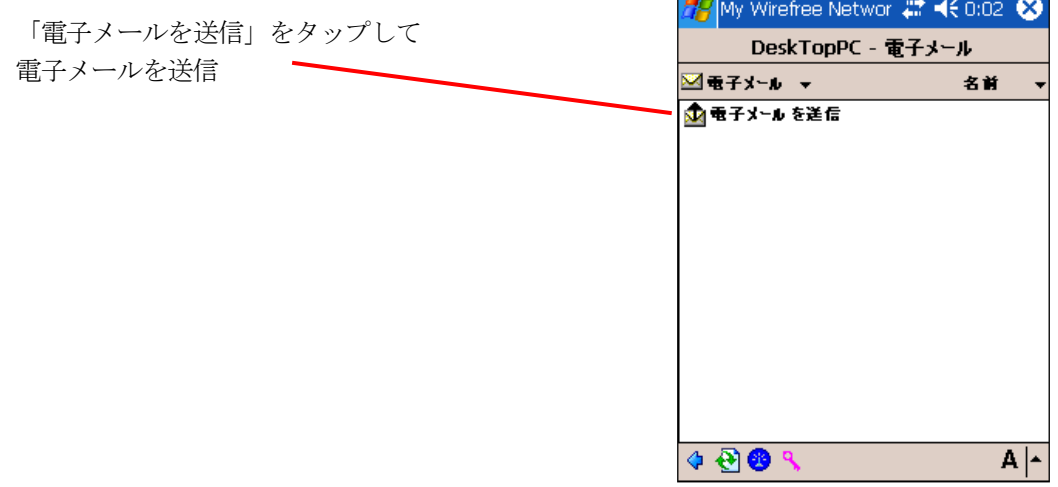

※ファイル転送が完了するとメッセージが表示されます ※同様の操作で「カレンダー」、「メモ」、「名刺」のファイルも送信できますが、受信ができるのは名刺だけです。

# <span id="page-18-0"></span>3.6 Bluetooth FTP ファイル操作

Bluetooth FTP を使用したファイル転送が行えます。

Bluetooth デバイスのサービス一覧から「Files」をダブルタップすると、相手 Bluetooth デバイスの Bluetooth FTP サービスに接続出来ます。

ファイルリストを切り替える時は、フォーカスの当たっていないリストをタップして下さい。

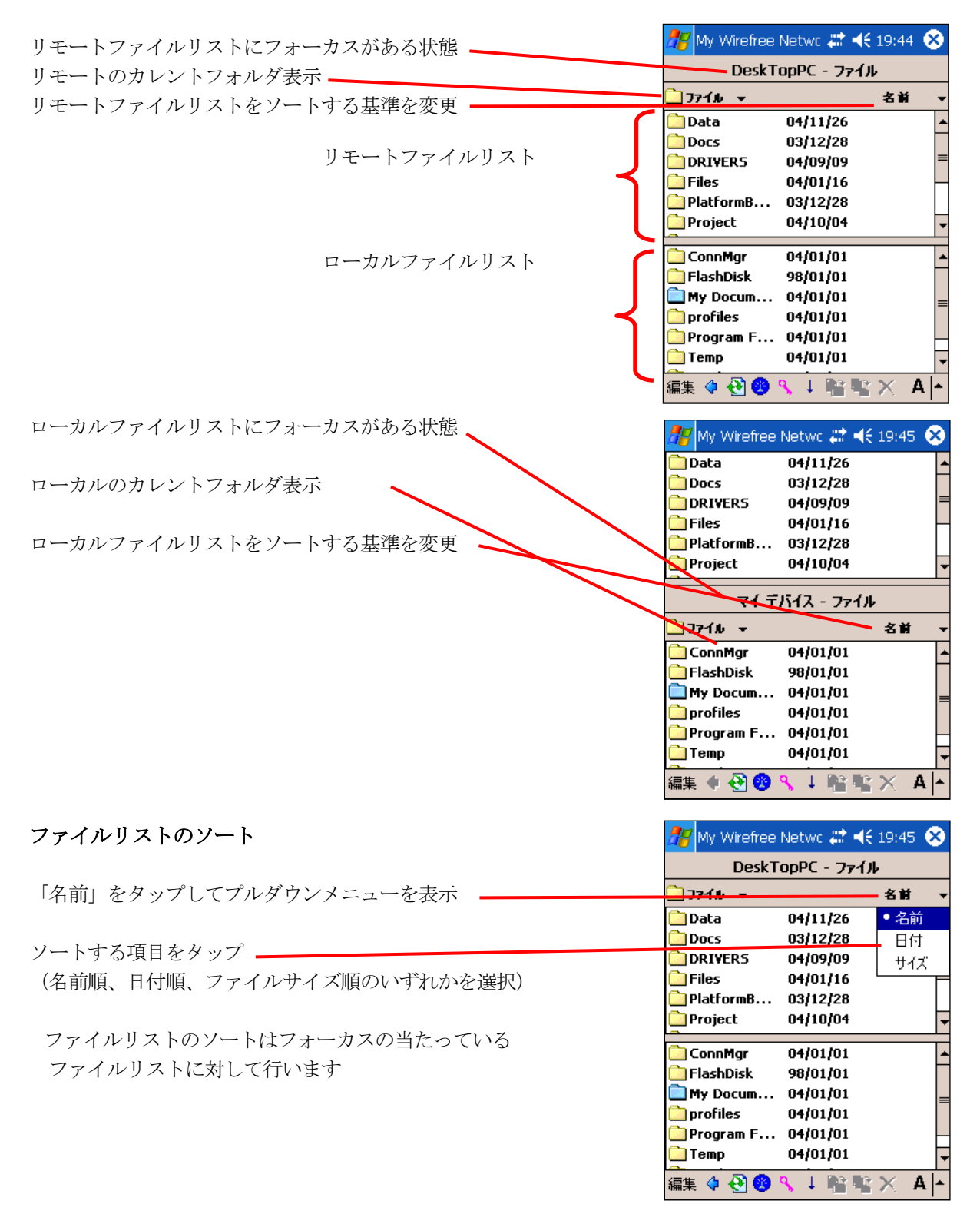

## <span id="page-19-0"></span>3.6.1 Bluetooth FTP メインメニュー

Bluetooth FTP ファイル操作で使用出来るメインメニューでは以下の操作が行えます。

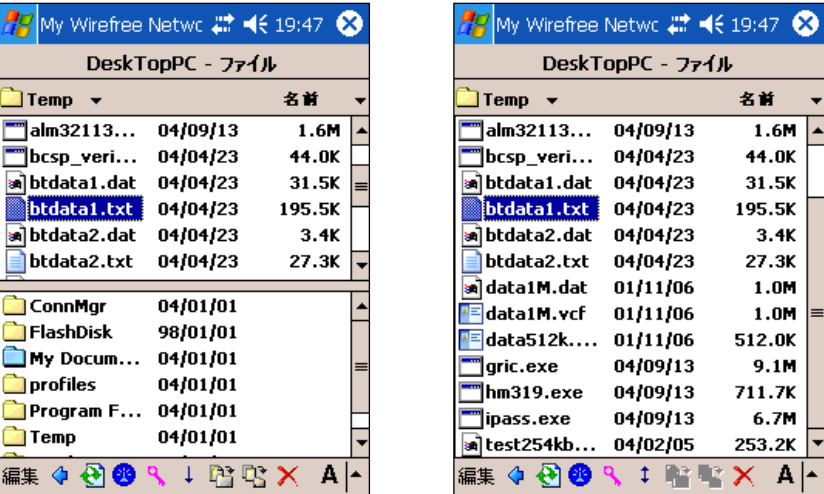

#### [編集]

 <貼り付け> フォーカスの当たっているファイルリストに、コピーしたファイルを貼り付け <すべて選択> フォーカスの当たっているファイルリストのファイルとフォルダ全部を選択 <新規フォルダ> フォーカスの当たっているファイルリストにフォルダを作成

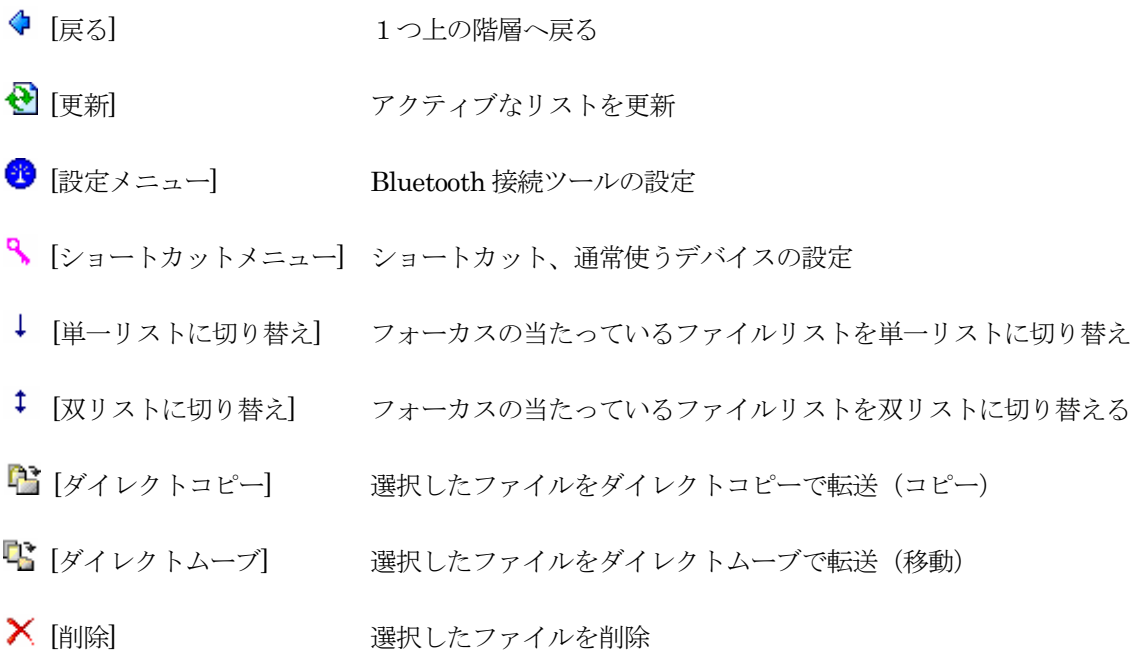

 $9:47$   $\circledR$ 

 $1.6M$ 

 $3.4K$ 

1.0M  $1.0M$ 

 $9.1M$ 

 $6.7M$ 

#### <span id="page-20-0"></span>3.6.2 Bluetooth FTP ポップアップメニュー

Bluetooth FTP ファイル操作で使用出来るポップアップメニューでは以下の操作が行えます。 「リモートファイルリスト」、「ローカルファイルリスト」共通の操作です。

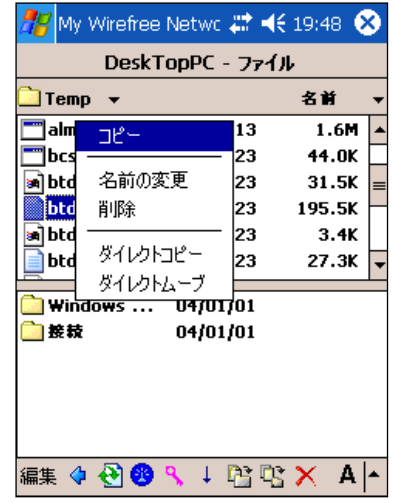

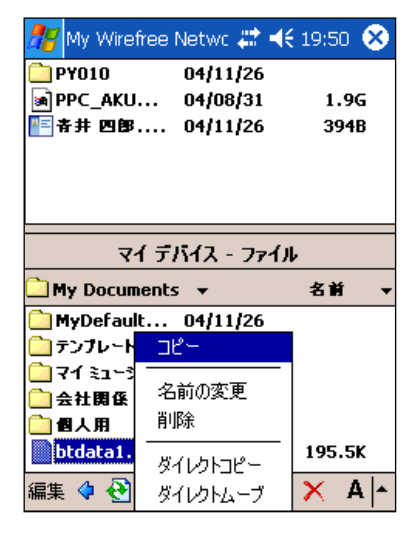

[ファイル選択時]

 <コピー> 選択したファイルをコピー <名前の変更> 選択したファイルを名前変更 <削除> 選択したファイルを削除 <ダイレクトコピー> 選択したファイルをダイレクトコピーで転送(コピー) <ダイレクトムーブ> 選択したファイルをダイレクトムーブで転送(移動)

[非選択時]

 <貼り付け> 選択したリストにファイルを貼り付け <すべて選択> 選択したリストのファイルを全て選択 <新規フォルダ> 選択したリストにフォルダを作成

#### <span id="page-21-0"></span>3.6.3 ファイル送信

ローカルファイルリストから送信するファイルを選択状態にして、メインメニューの「ダイレクトコピー」をタッ プします。送信中は画面下に進捗が表示されます。

「ダイレクト ムーブ」メニューをタップするとファイル移動を行います。

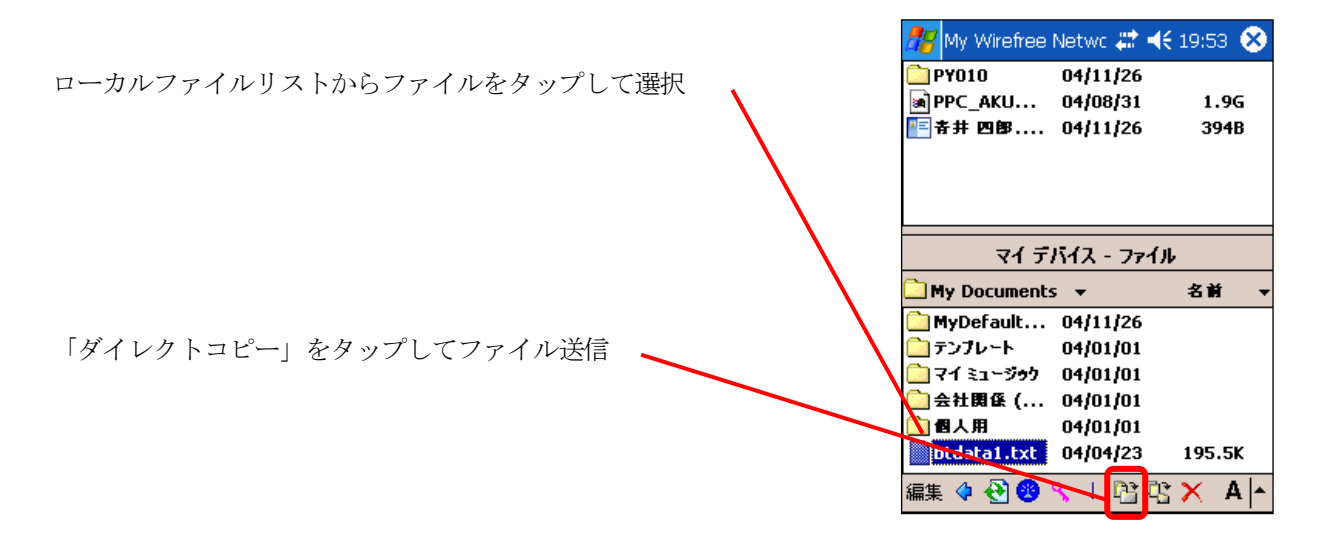

#### 3.6.4 ファイル受信

リモートファイルリストから送信するファイルを選択状態にして、メインメニューの「ダイレクトコピー」をタップ します。送信中は画面下に進捗が表示されます。

「ダイレクト ムーブ」メニューをタップするとファイル移動を行います。

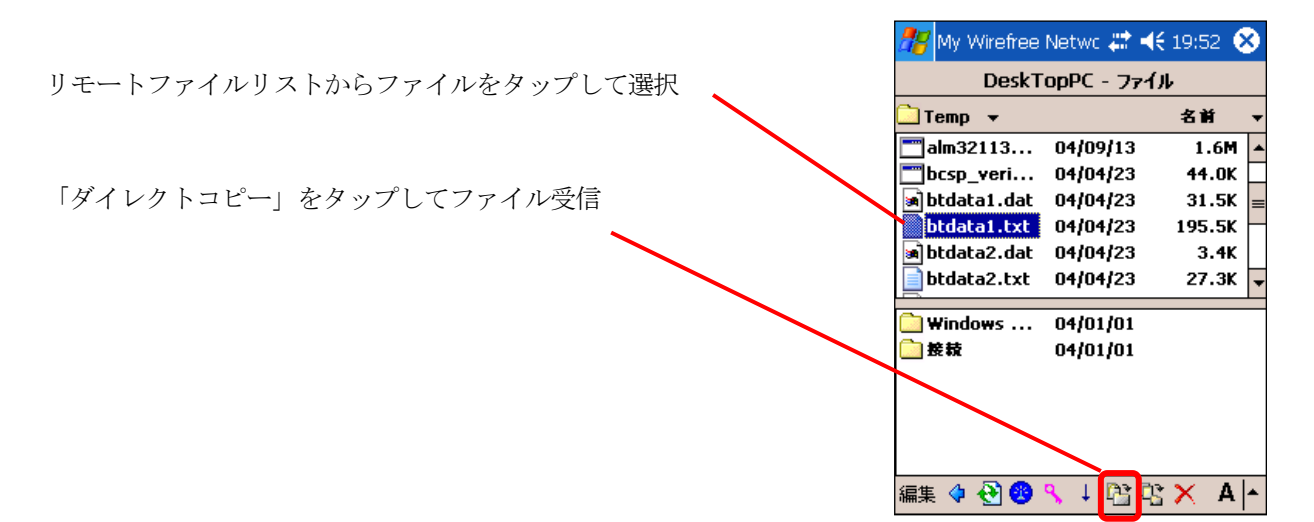

#### <span id="page-22-0"></span>3.6.5 フォルダ移動

以下の手順で上の階層や下の階層へカレントフォルダを移動出来ます。 「リモートファイルリスト」、「ローカルファイルリスト」共通の操作です。

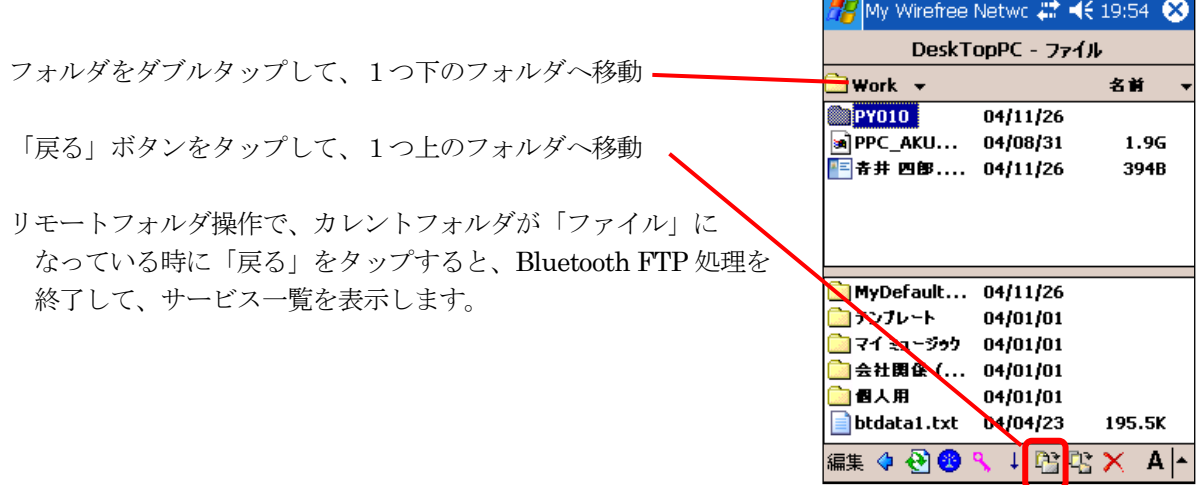

# 3.6.6 新規フォルダ作成

Bluetooth FTP メインメニューの「編集」から「新規フォルダ」をタップして新規フォルダの作成を行います。 「リモートファイルリスト」、「ローカルファイルリスト」共通の操作です。

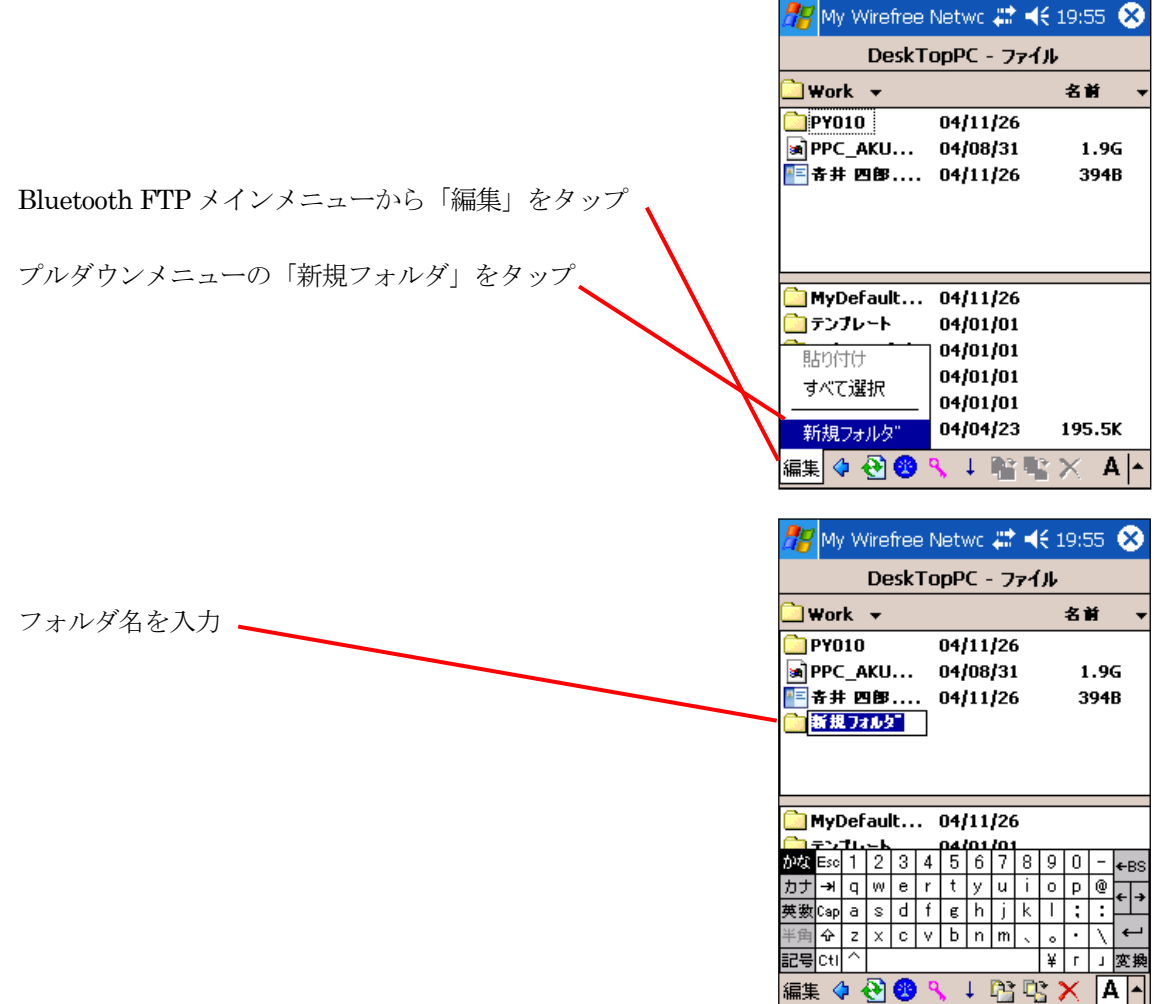

## <span id="page-23-0"></span>3.6.7 ファイル名変更

ファイルをタップ&ホールドして表示される「ポップアップメニュー」から「名前の変更」をタップしてファイル名 を変更します。

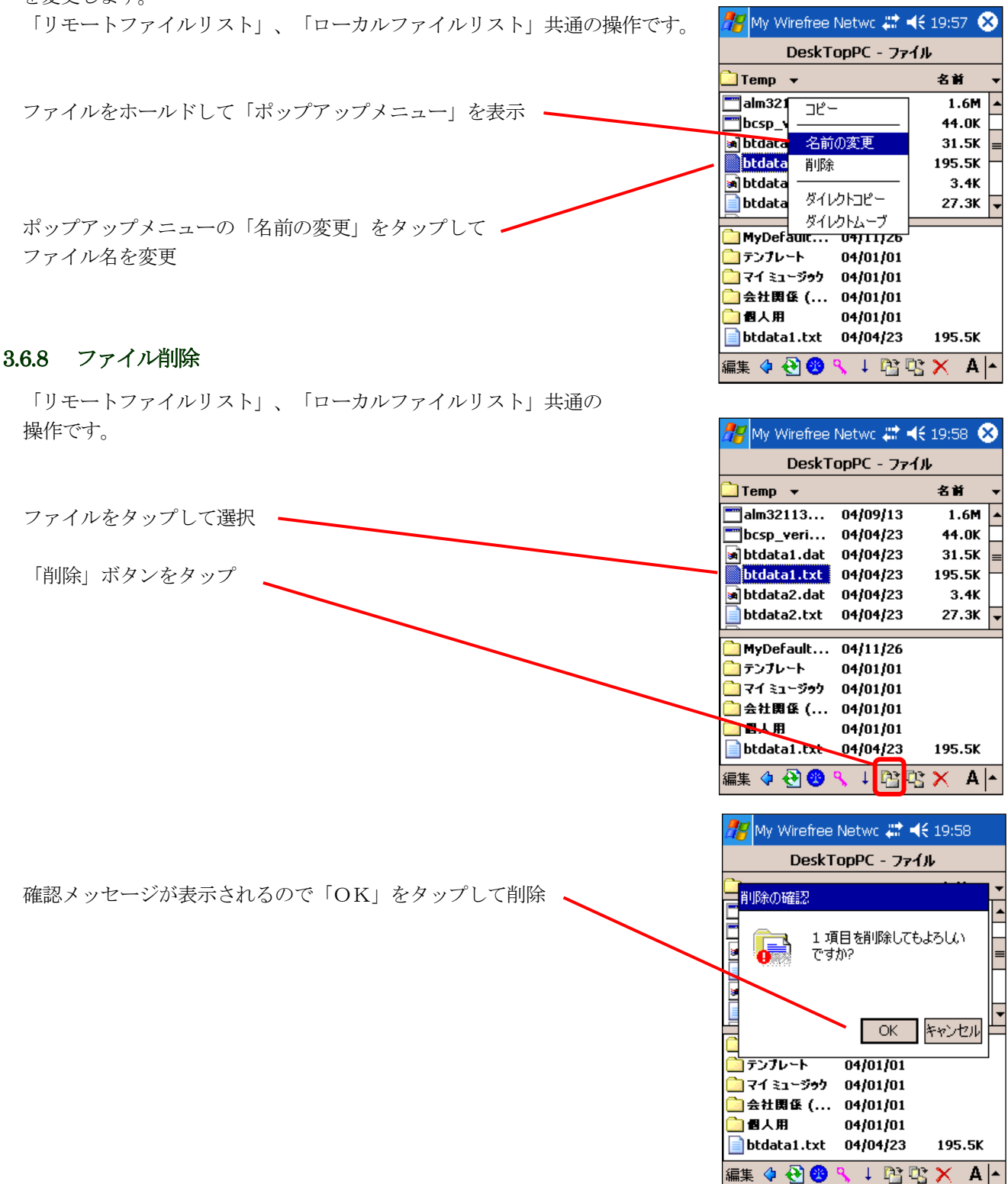

#### <span id="page-24-0"></span>3.6.9 Bluetooth FTP の終了

Bluetooth FTP ファイル転送を終了してデバイス一覧に戻るには、「リモートファイルリスト」にフォーカスを当て、 左側のプルダウンメニューで「デバイス」をタップします。

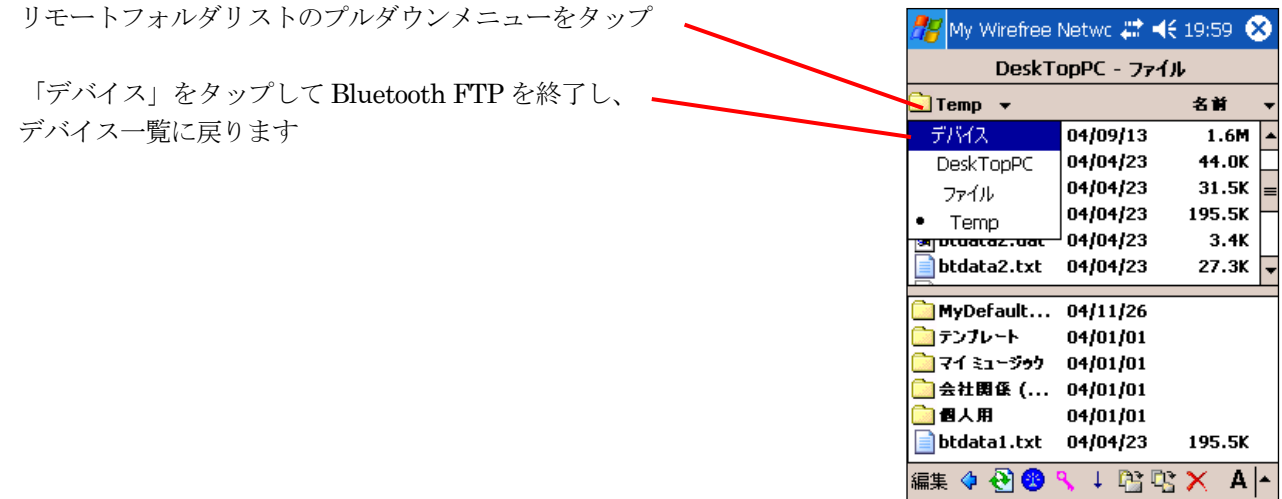

# <span id="page-25-0"></span>3.7 シリアルポートプロファイル(SPP)

シリアルポートプロファイル (SPP) で Bluetooth デバイスと接続出来ます。

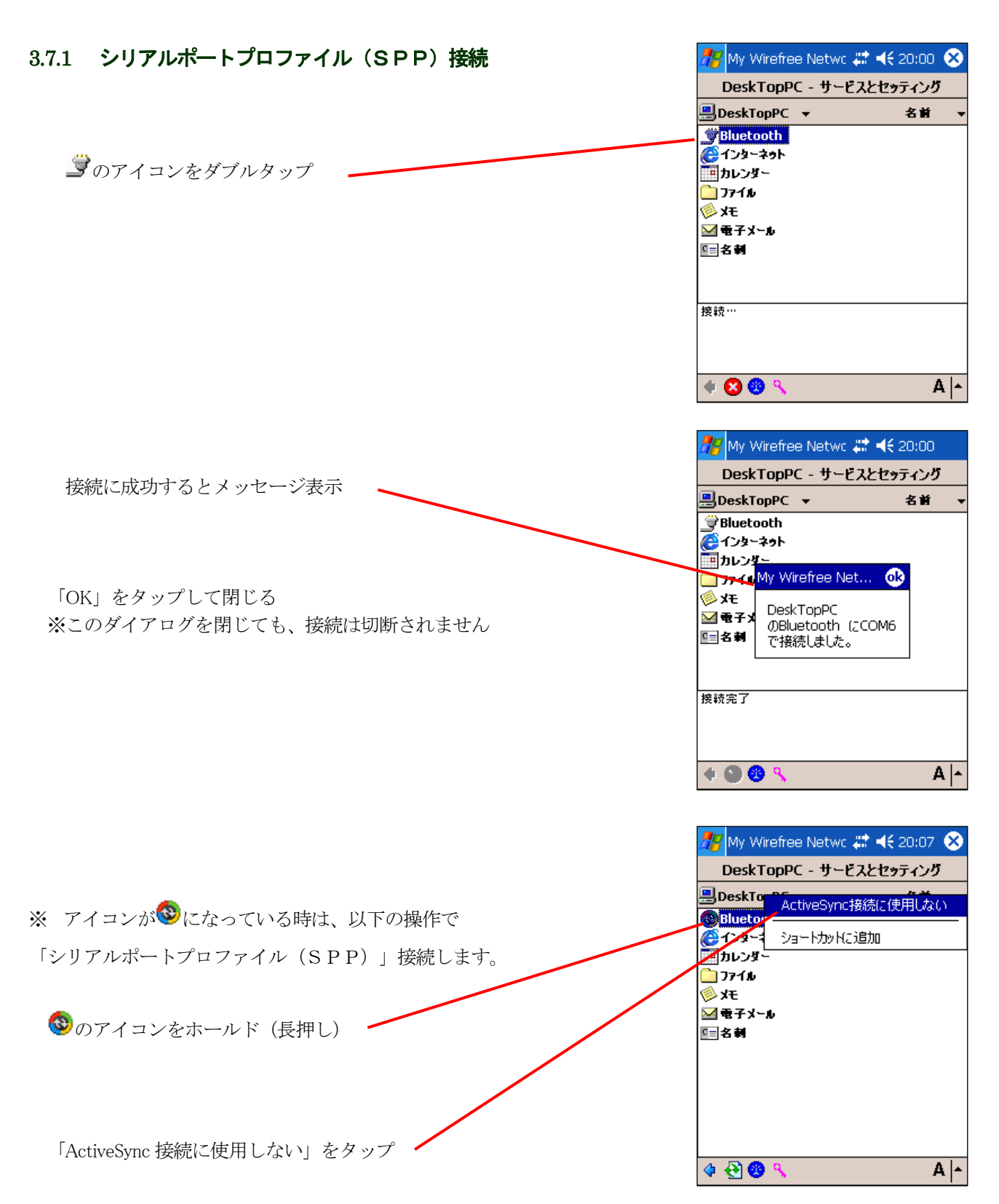

#### <span id="page-26-0"></span>3.7.2 シリアルポートプロファイル(SPP)切断

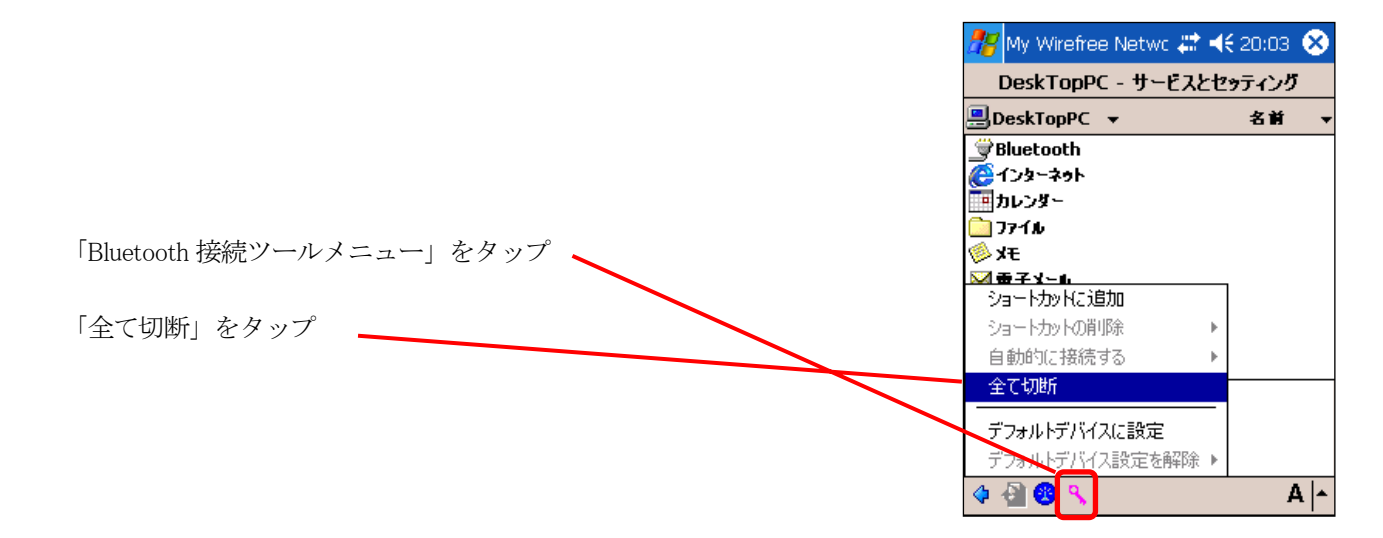

# 3.7.3 シリアルポートタイプActiveSync 接続

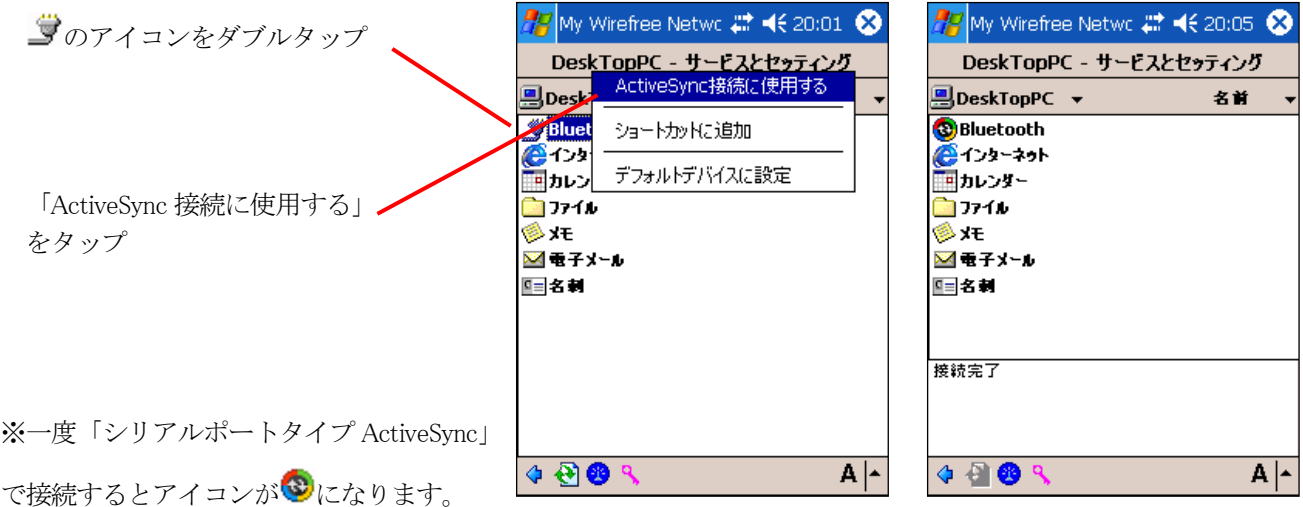

次回接続時に、アイコンをダブルタップすれば「シリアルポートタイプ ActiveSync」で接続出来ます。

# 3.7.4 シリアルポートタイプActiveSync 接続の切断

3.7.2 と同様の手順で切断します。

## <span id="page-27-0"></span>3.8 ダイヤルアップネットワーク(DUN)

ダイヤルアップネットワーク (DUN)で Buetooth デバイスと接続出来ます。 「インターネット」か「ダイヤルアップ」のアイコンをダブルタップすると以下の画面が表示されます。

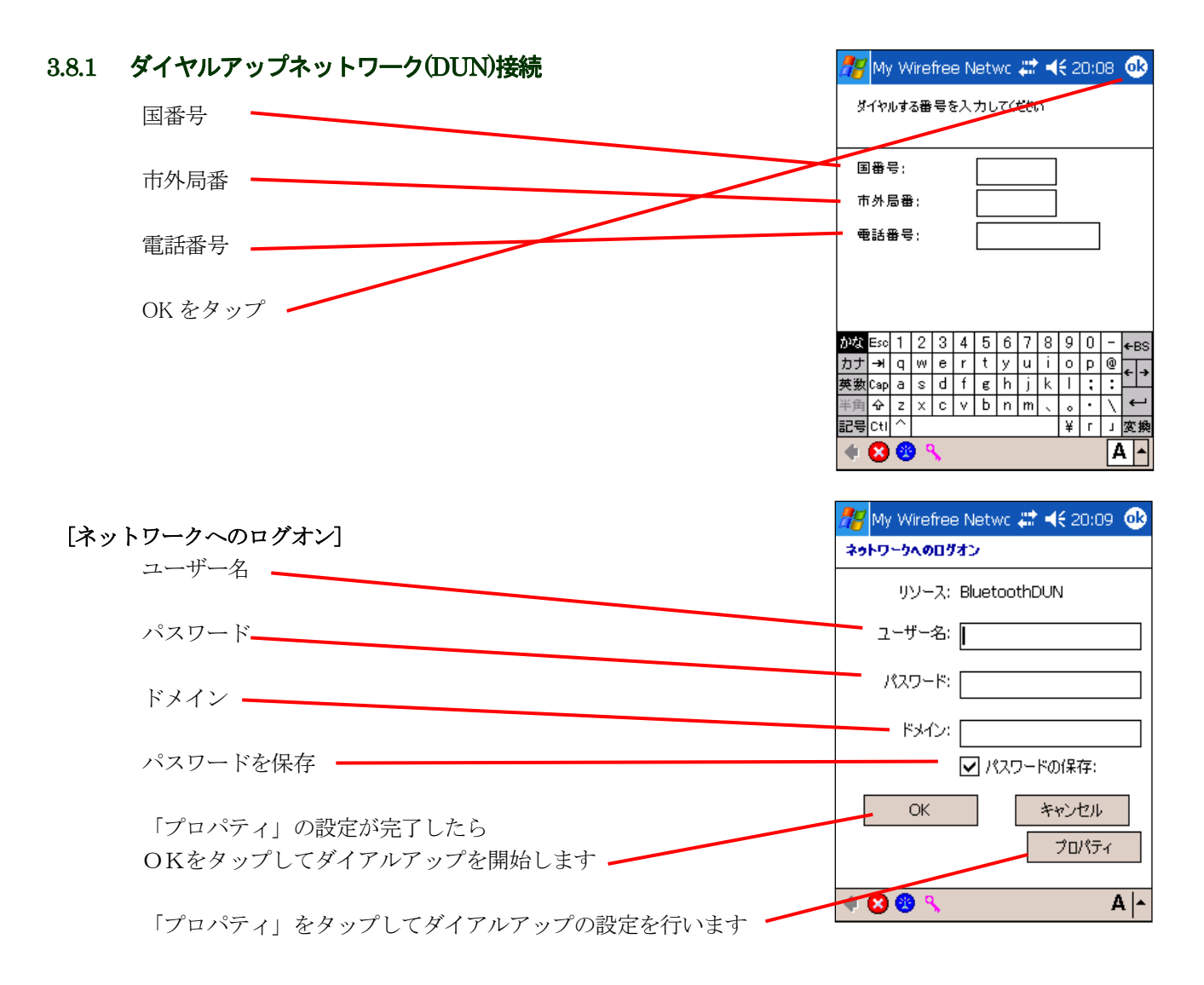

# [全般]

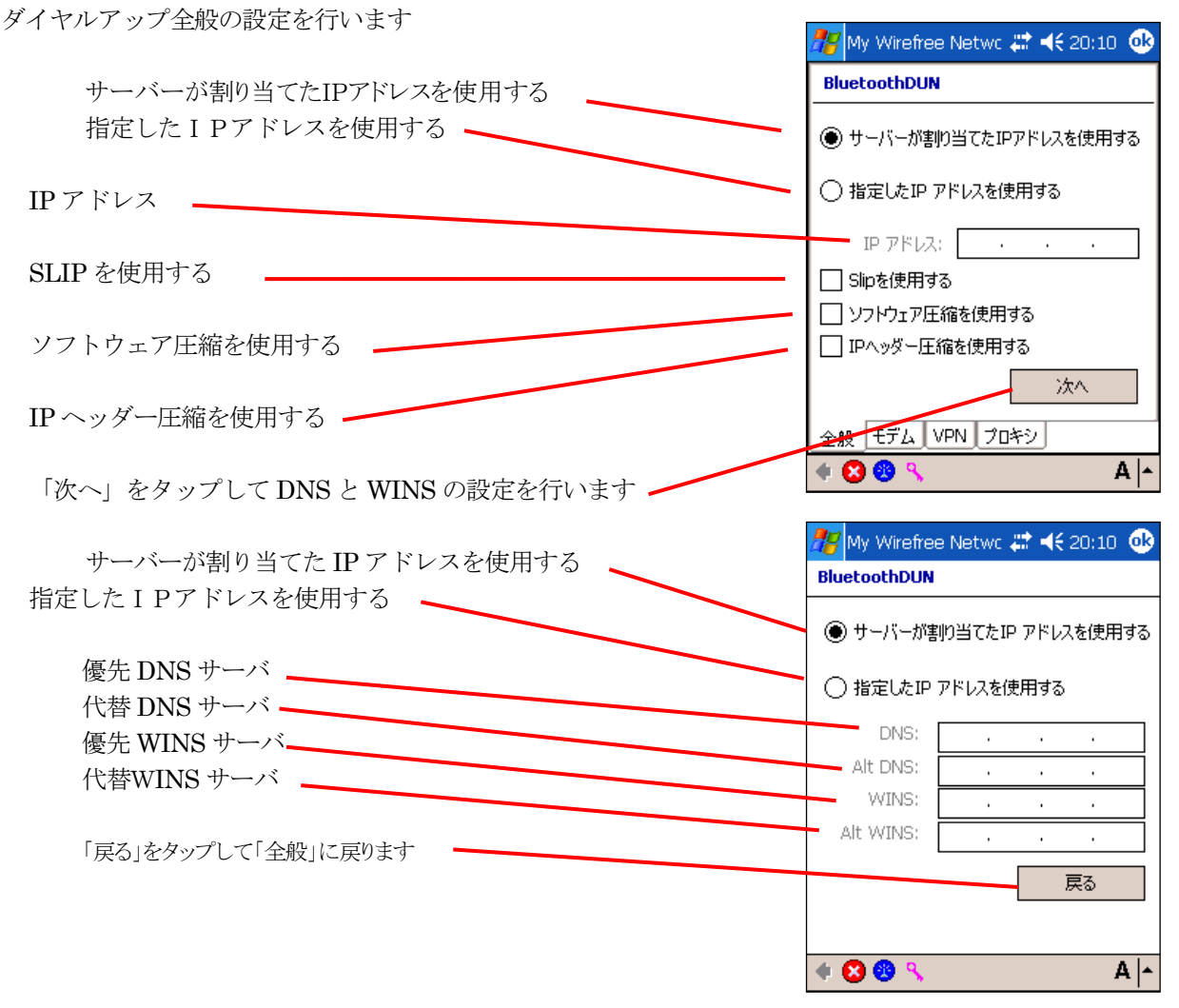

# [モデム]

モデムの設定を行います

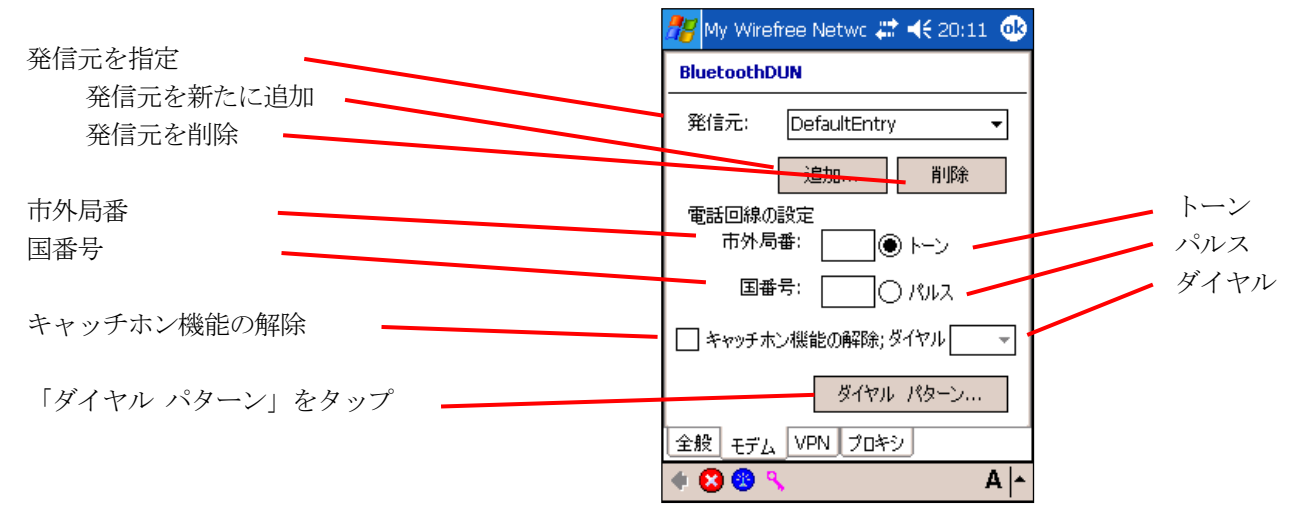

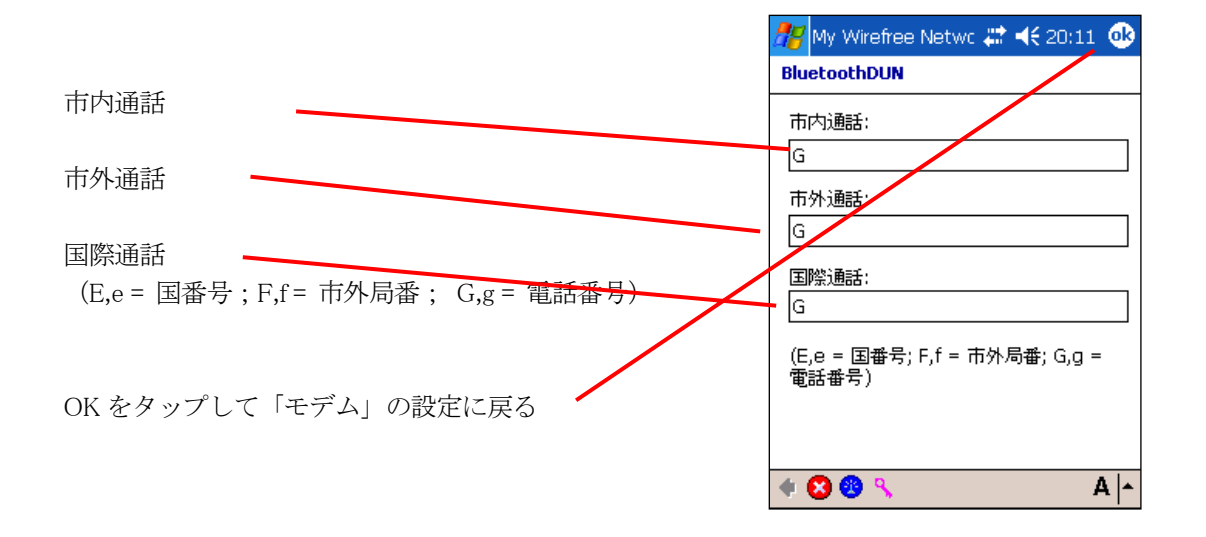

# <span id="page-30-0"></span>[VPN]

バーチャルプライベートネットワーク (VPN) の設定を行います。 設定項目は[General]を参照して下さい。

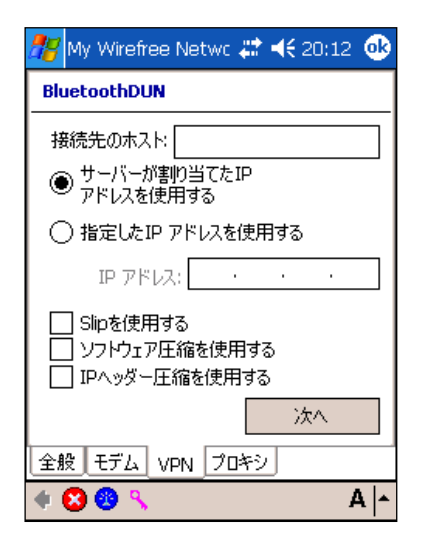

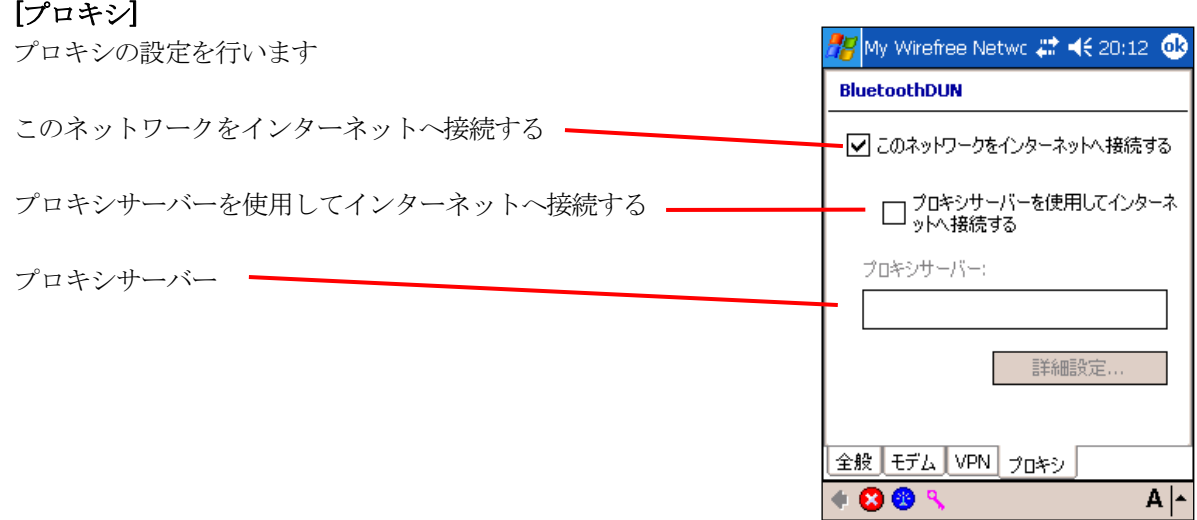

# 3.8.2 ダイアルアップネットワーク(DUN)の切断

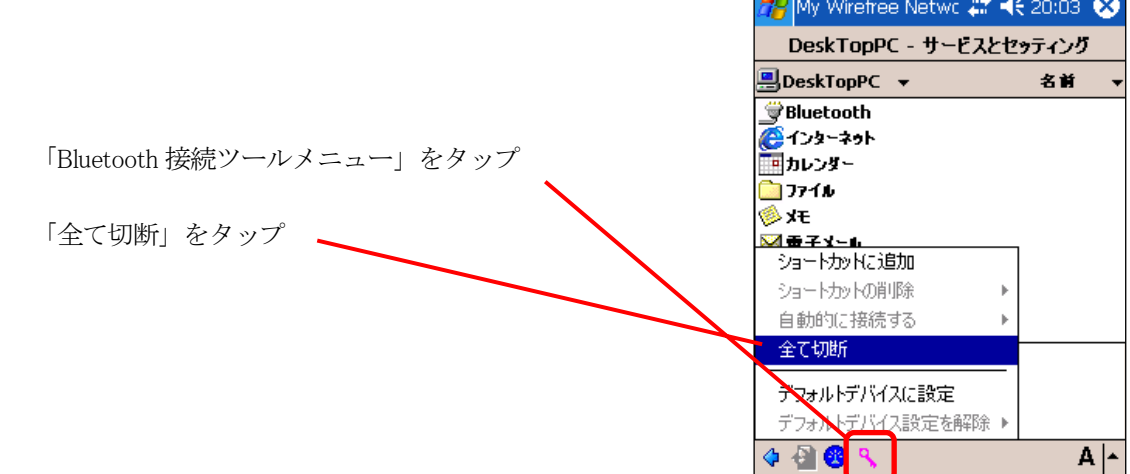

# <span id="page-31-0"></span>3.9 パーソナルエリアネットワーク(PAN) (Network Setup

# Wizard)

Personal Area Network(PAN)の設定を行います

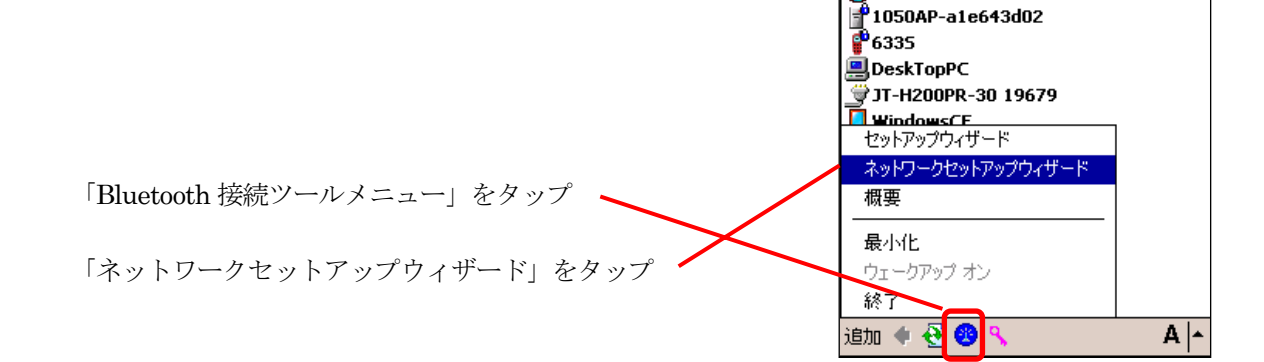

# [IP アドレス]

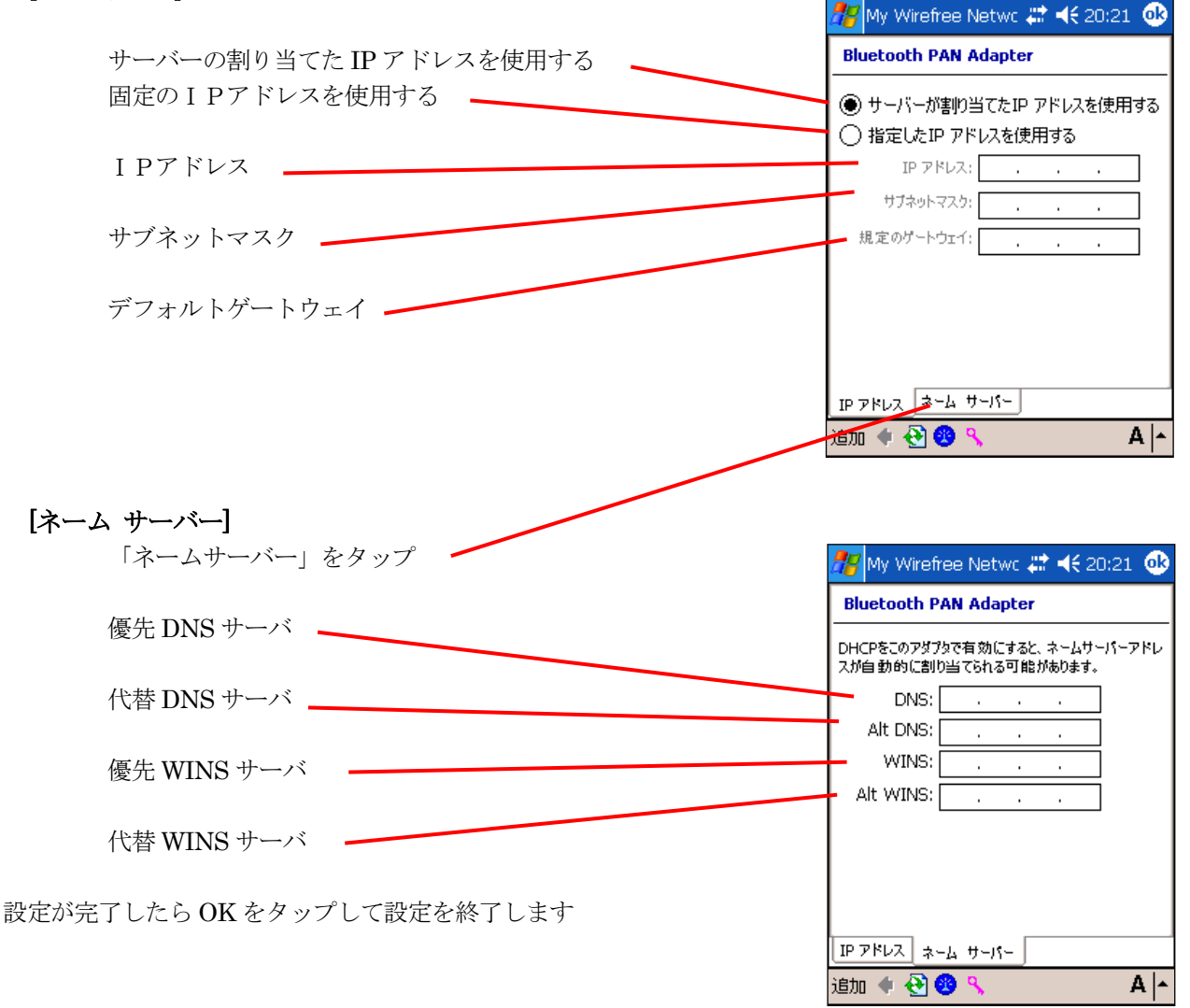

My Wirefree Netwo # 1€ 20:20 デバイス

名前

❸テハイス ▼

 $77777$ 

# <span id="page-32-0"></span>3.10 マイ デバイス

#### ローカルデバイスの設定を行います。

デバイスリストの My Device をダブルタップすると Bluetooth 接続ツールの設定を変更する事が出来ます。

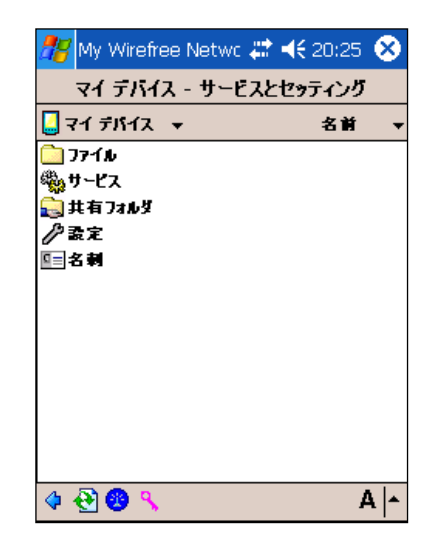

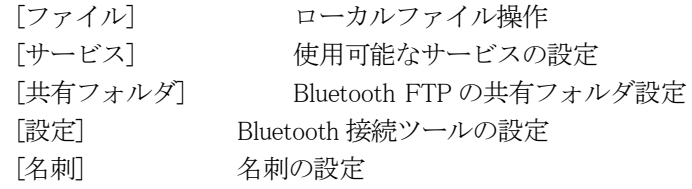

各項目で設定できる内容を次ページ以降に示します。

# <span id="page-33-0"></span>3.11.1 ファイル

ローカルファイル操作や共有フォルダの設定などを行います。 フォルダ移動については、Bluetooth FTP と同様の操作ができます。

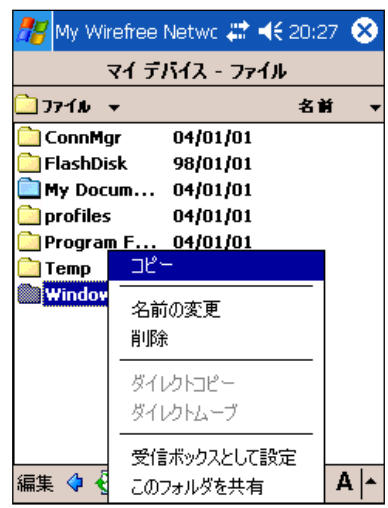

# ポップアップメニュー

#### [フォルダ選択時]

<コピー> 選択したフォルダをコピー <名前の変更> 選択したフォルダ名を変更 <削除> 選択したフォルダを削除 <受信ボックスとして設定> 選択したフォルダを「Calendar」などで受信するフォルダに設定 <このフォルダを共有> 「Bluetooth FTP」で使用する「共有フォルダ」に設定

#### [ファイル選択時]

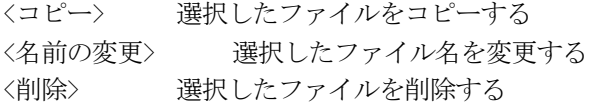

#### [非選択時]

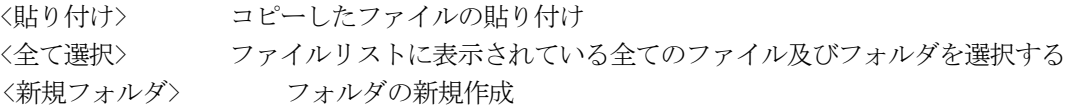

## <span id="page-34-0"></span>3.11.2 サービス

使用可能な Bluetooth サービスを選択します

チェックを付けると、サービスが有効になります。 サービスが無効になっていると、Bluetooth デバイスのサービス一覧に表示されません。

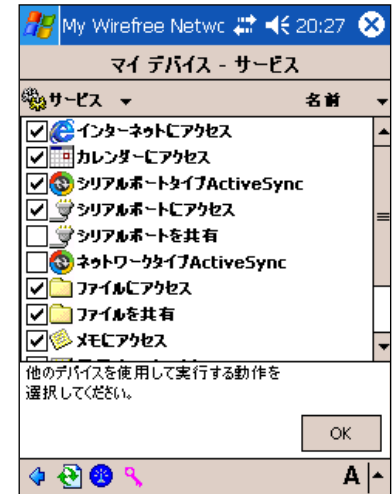

#### サービス一覧

- インターネットにアクセス インターネット接続
- カレンダーにアクセス カレンダー転送
- シリアルポートタイプ ActiveSync シリアルポート ActiveSync 接続
- シリアルポートにアクセス シリアルポート接続(クライアント)
- シリアルポートを共有 シリアルポート接続(サーバ)
- **む** ネットワークタイプ ActiveSync PAN 経由による ActiveSync 接続
- **コ**ファイルにアクセス Bluetooth FTP ファイル転送 (クライアント)
- **コ**ファイルを共有 Bluettooth FTP ファイル転送 (サーバ)
- メモにアクセス メモ転送
- 雷子メールにアクセス 電子メール転送
- 名刺にアクセス 名刺転送 (クライアント)
- 名刺を共有 インスタン 名刺転送 (サーバ)

# <span id="page-35-0"></span>3.11.3 共有フォルダ

Bluetooth FTP の共有フォルダの設定

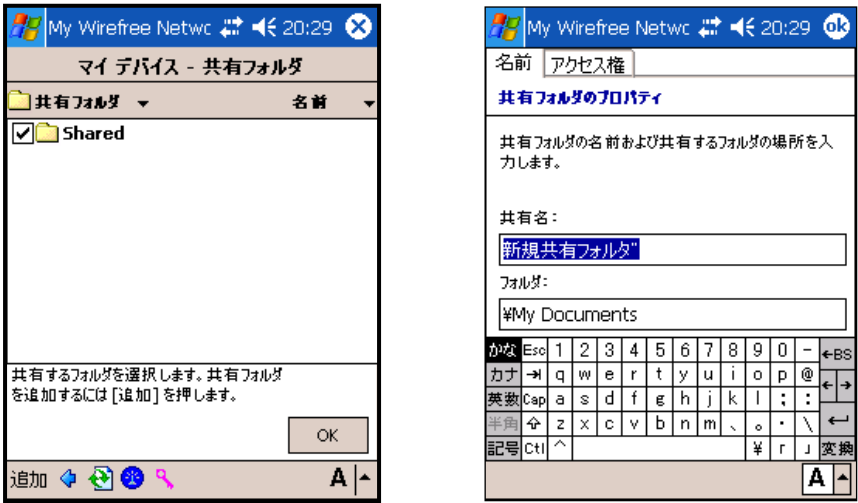

<追加> 共有フォルダの追加

#### [Name タブ]

 <共有名> 共有名を指定(ASCII 文字で最大 120 文字) <フォルダ> 共有フォルダのパスを指定

#### [Permissions タブ]

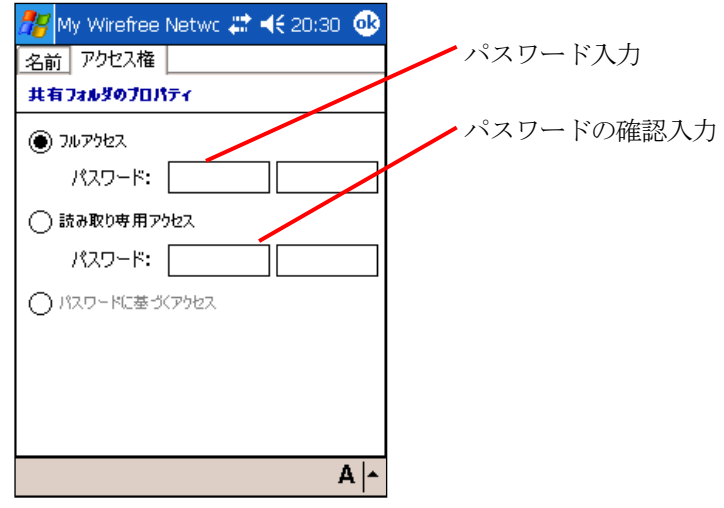

<フルアクセス> ファイルとフォルダに対して「読み取り」「書き込み」「削除」が可能 <パスワード> 接続にパスワードを指定可能(最大40文字) <読み取り専用アクセス> ファイルとフォルダに対して「読み取り」のみ可能 <パスワード> 接続にパスワードを指定可能(最大40文字) <パスワードに基づくアクセス> 共有フォルダにアクセスする時にパスワードを要求し、入力した パスワードによってアクセス権が決まる。 (「Full Access」と「Read Only Access」の両方にパスワードを設定して いる時に使用可能)

# <span id="page-36-0"></span>3.11.4 設定

 Bluetooth 接続ツールの設定を変更します。 [設定]で表示されるタブは次の通りです。

# (1) [デバイス]

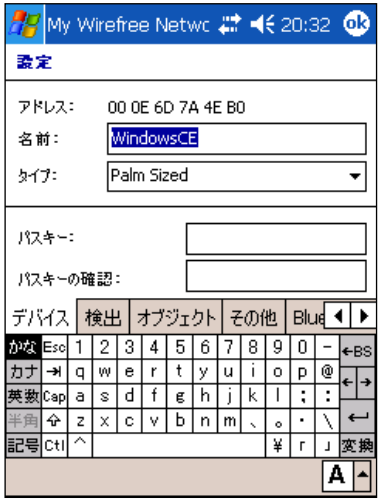

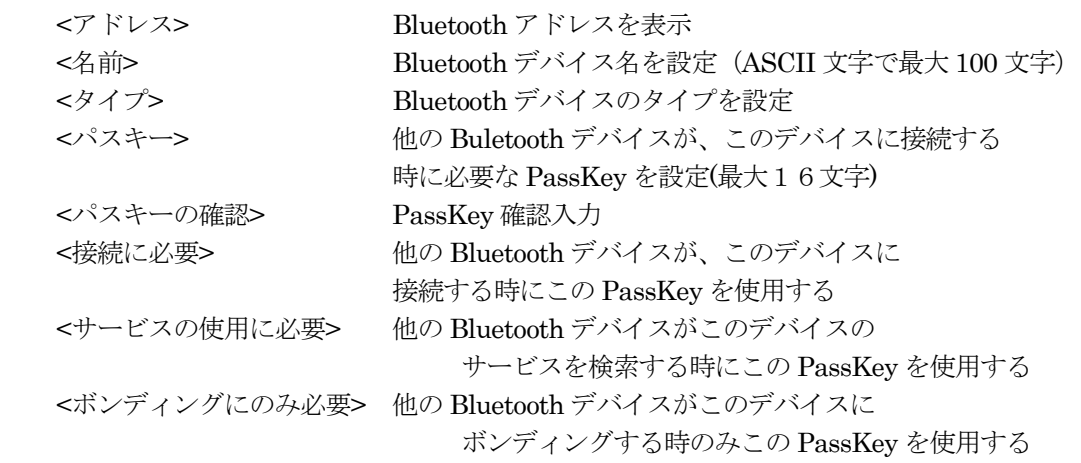

(2) [検出]

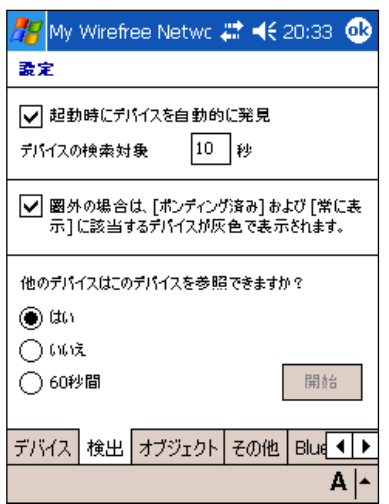

<起動時にデバイスを自動的に発見> ツール起動時にデバイス探索を自動的に行う

<デバイスの検索対象> デバイス探索する時間を設定(秒単位)

<圏外の場合は、[ボンディング済み]および[常に表示]に該当するデバイスが灰色で表示されます>

'信頼済み'と'常に表示する'に設定した Bluetooth デバイスは「デバイ

ス探索」で見つからない場合は灰色表示

<他のデバイスはこのデバイスを参照できますか> 他の Bluetooth デバイスから発見出来るかの設定

- <はい> 発見できるように設定
- <いいえ> 発見できないように設定

<60 秒間> スタートボタンをタップしてから、60 秒だけ発見できる

# (3) [オブジェクト]

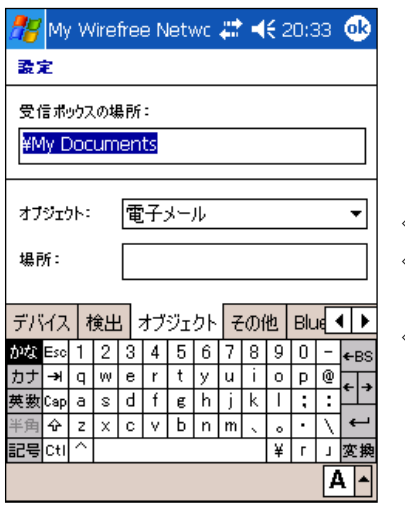

- <受信ボックスの場所> OBEXのファイル受信フォルダを指定する
- <オブジェクト> 「電子メール」「メモ」の中から「Object」の種 類を選択

<場所> 選択した「オブジェクト」で送信するファイルを指定

## (4) [その他]

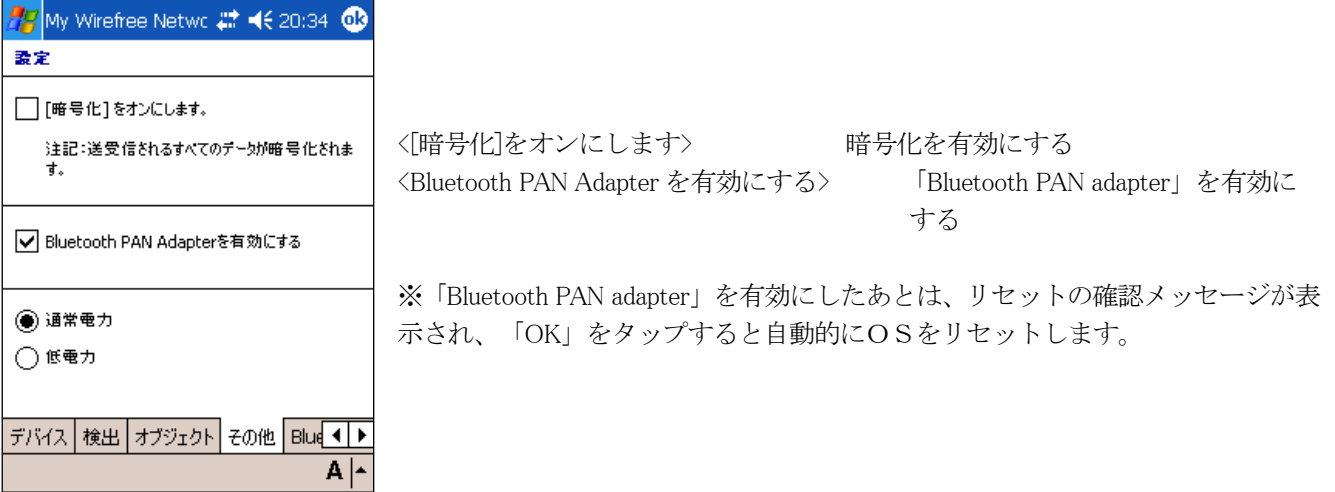

## (5) [Bluetooth V1.2]

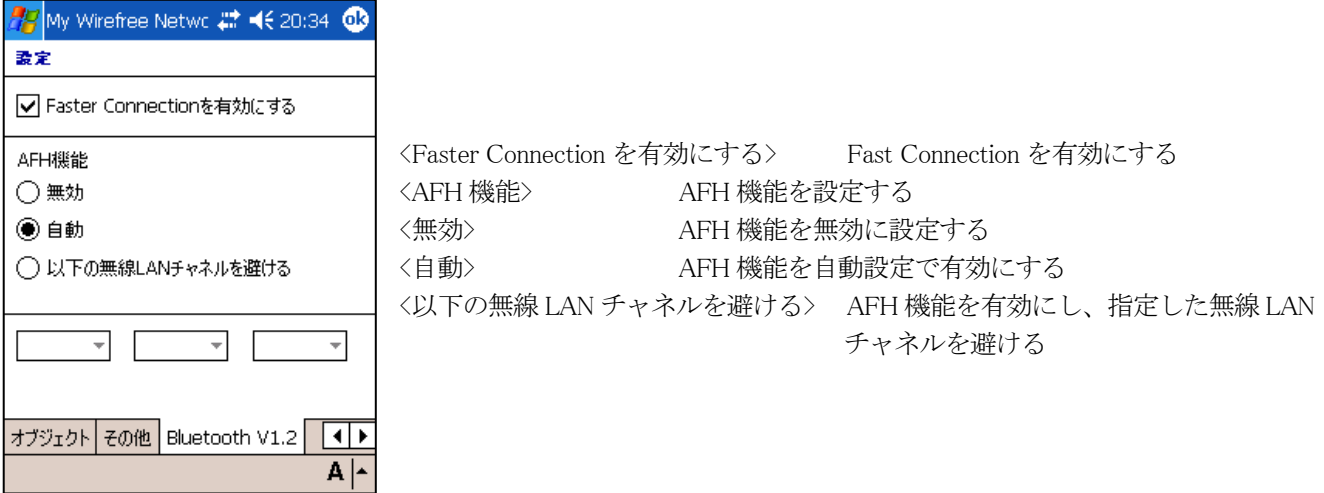

無線 LAN チャネルを避ける設定にした場合、802.11b チャンネルに相当する番号を指定する事により、Bluetooth で使用しない周波数帯域を 3 つまで設定できます。

ただし、下の表を参照して、Bluetooth で使用するチャンネルが 20 チャンネル以上となるようにして下さい(電波 法の規定)。20 チャンネルを下回るような設定にした場合、設定は無効となり、全チャンネルを Bluetooth が使用 します。

避ける無線 LAN チャンネルが 1,6,11 のとき:無効 (BT 使用チャネル数が 11 となるため)

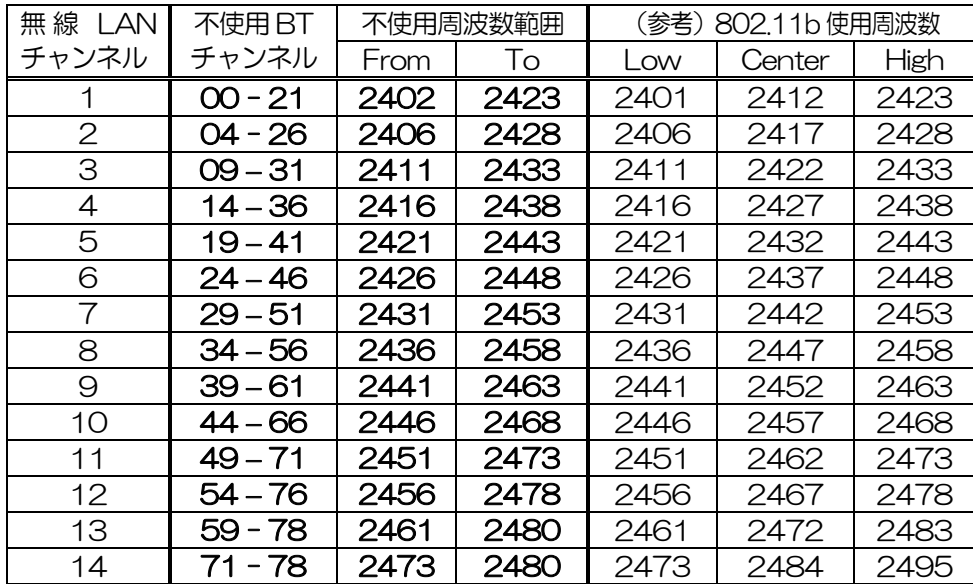

例:避ける無線 LAN チャンネルが 1,6,14 のとき:有効 (BT 使用チャネル数は 26)

# <span id="page-40-0"></span>3.11.5 名刺

名刺の設定をします。

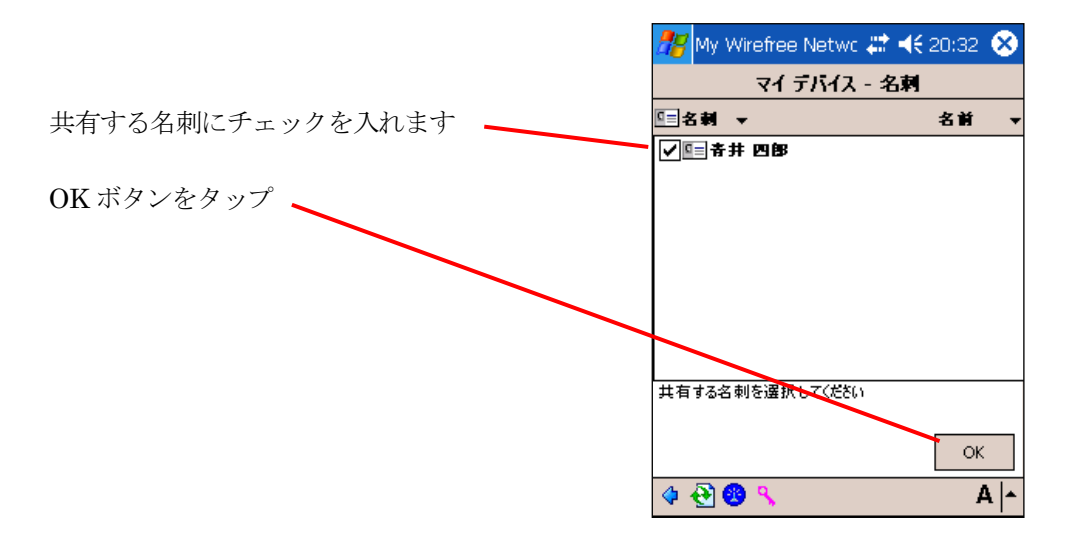

# <span id="page-41-0"></span>3.11 ショートカット

リモートサービスをショートカットに登録する事で、次回から簡単に接続する事が出来ます。 また、ショートカットに登録済みのリモートサービスを「Auto Connection」に設定する事で、ツール起動時に自動 的に接続するようになります。

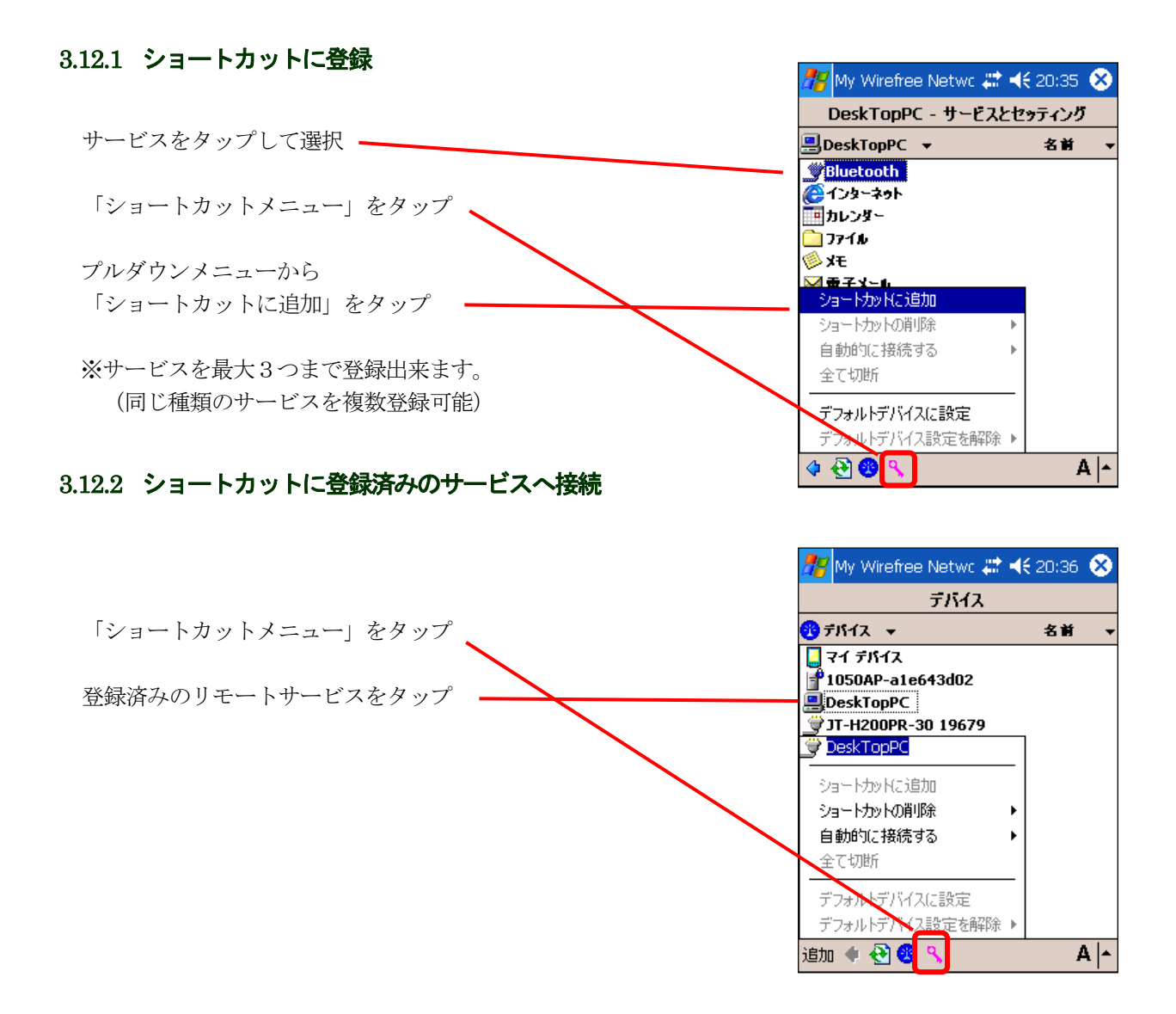

#### <span id="page-42-0"></span>3.12.3 自動接続に設定

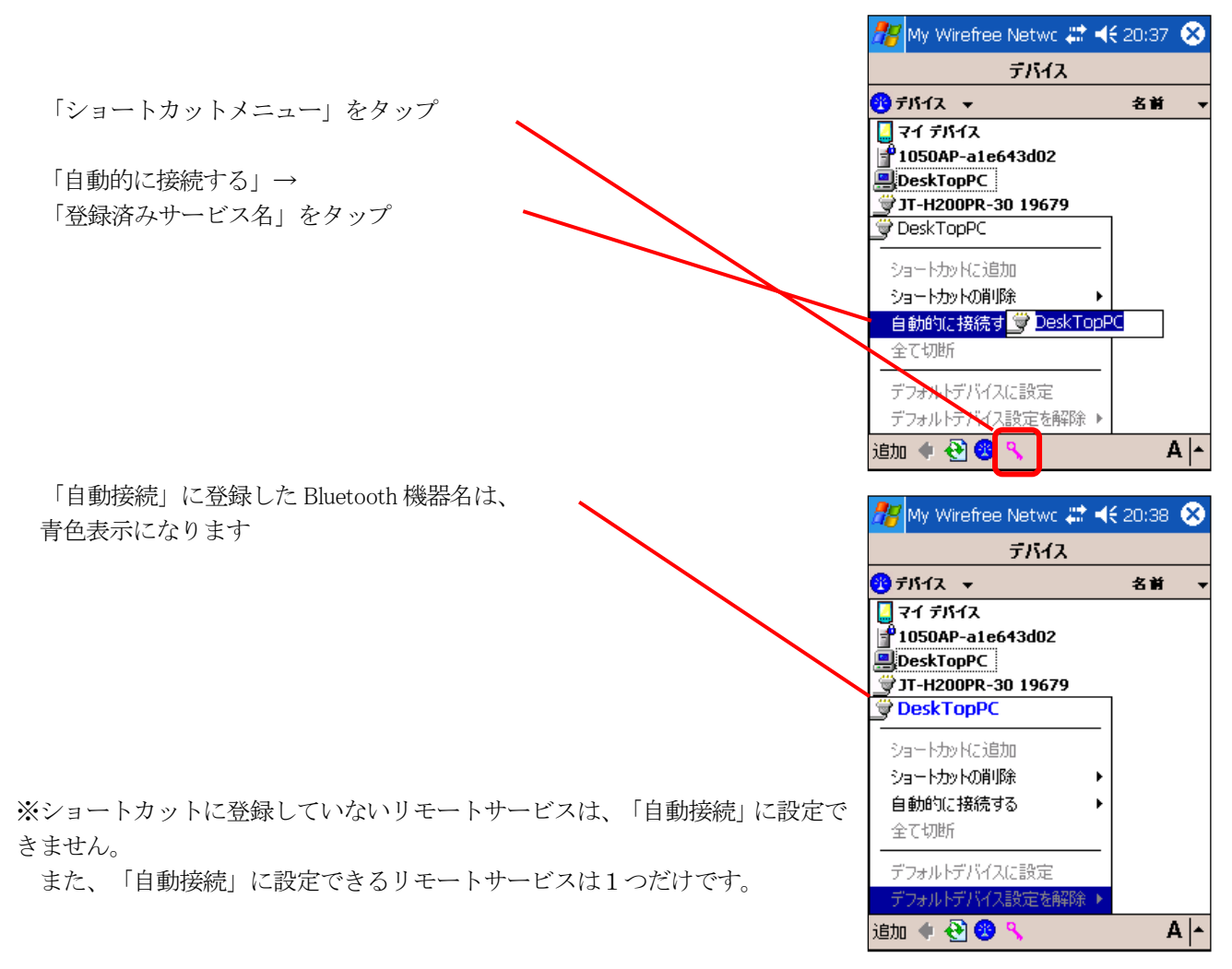

#### <span id="page-43-0"></span>3.12.4 自動接続の設定解除

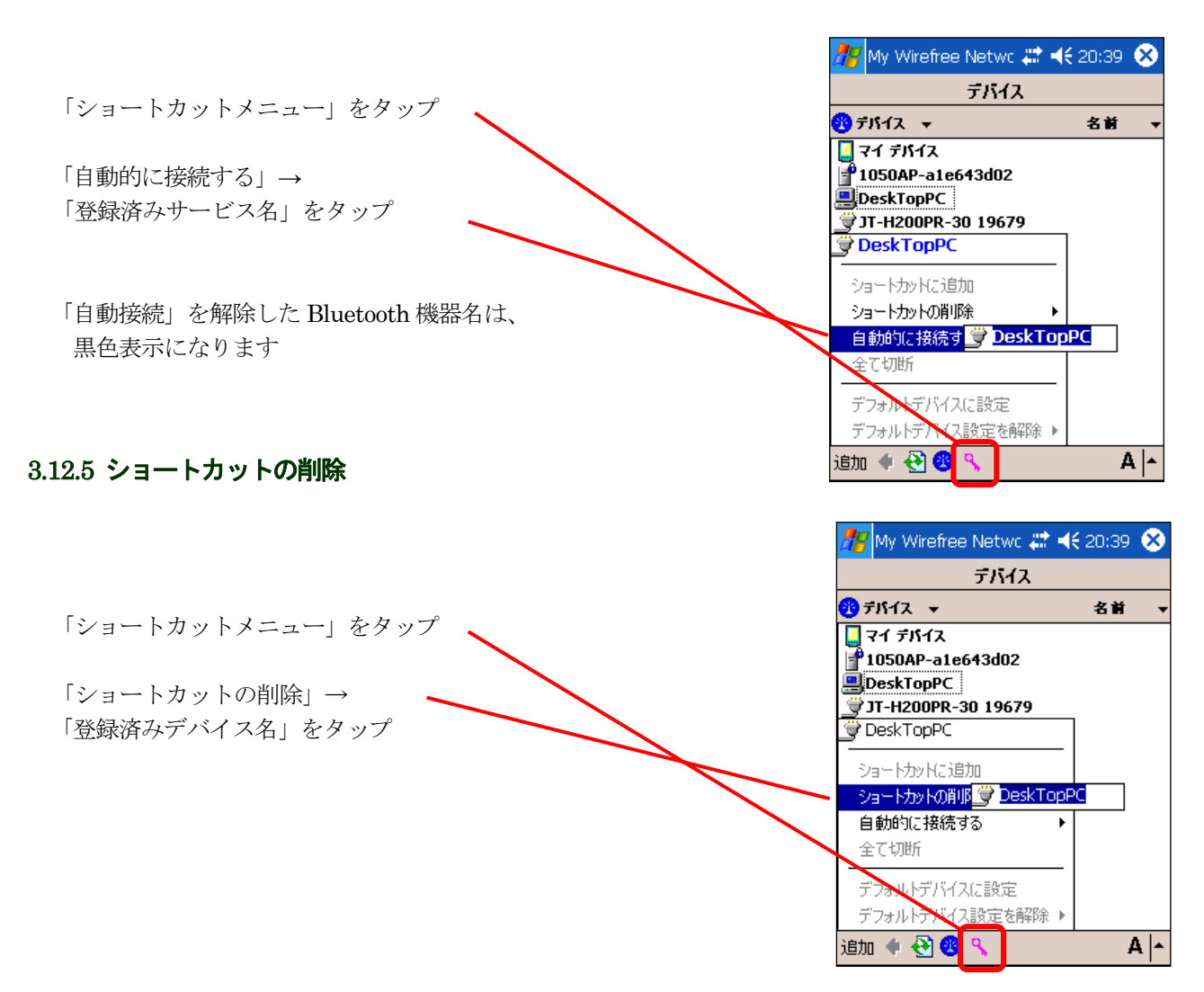

# <span id="page-44-0"></span>3.12 デフォルトデバイス

デフォルトデバイスを登録すると、Bluetooth 接続ツールを起動していない状態から、指定した Bluetooth 機器に接 続することが可能です。

サービス一覧に表示されているサービスのうち、「シリアル」、「ダイヤルアップ」の通信プロファイルを、デフォ ルトデバイスとして登録することができます。

# 3.13.1 デフォルトデバイスに登録

「シリアル」、「ダイヤルアップ」のいずれかのサービスを 長押ししてメニューを表示

「デフォルトデバイスに設定」をタップ

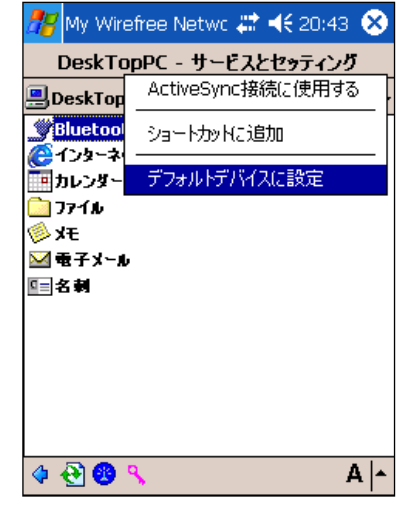

#### 3.13.2 デフォルトデバイスに接続

デフォルトデバイスに登録した Bluetooth 機器との接続は、OS での接続方法を参照して下さい。 (ダイヤルアップであれば「Network and DialUp Connections」などを参照)

#### 3.13.3 通常使うデバイスの削除

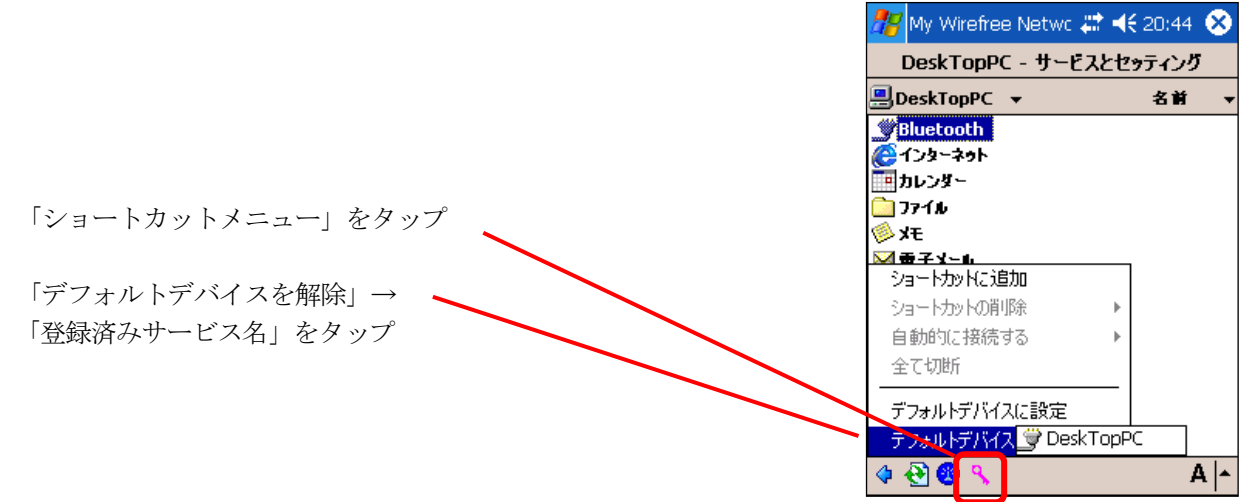

# <span id="page-45-0"></span>3.13 セットアップウィザード

Bluetooth 接続ツールの初期設定を行います。

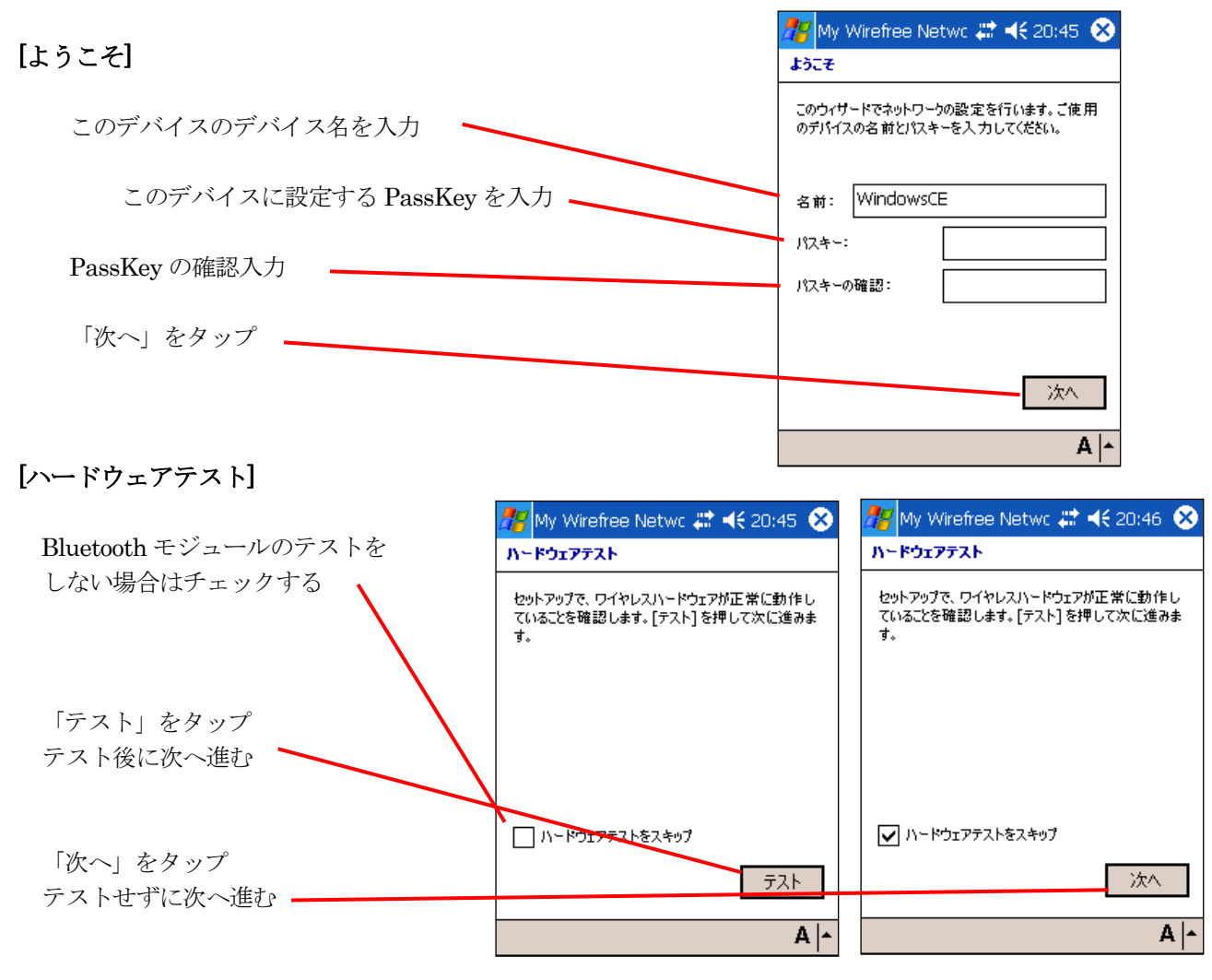

ハードウェアテストに失敗した場合はエラーが表示されます。

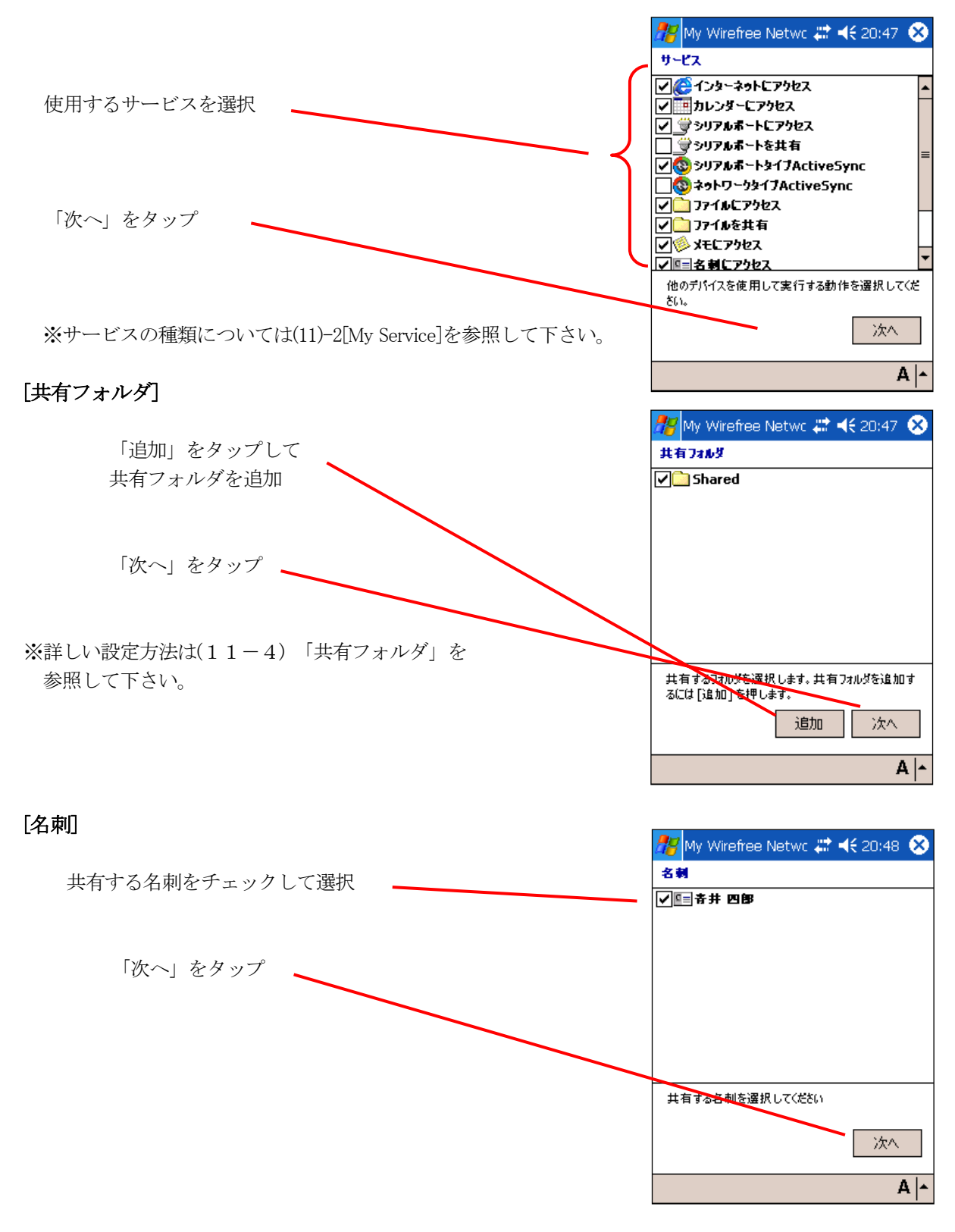

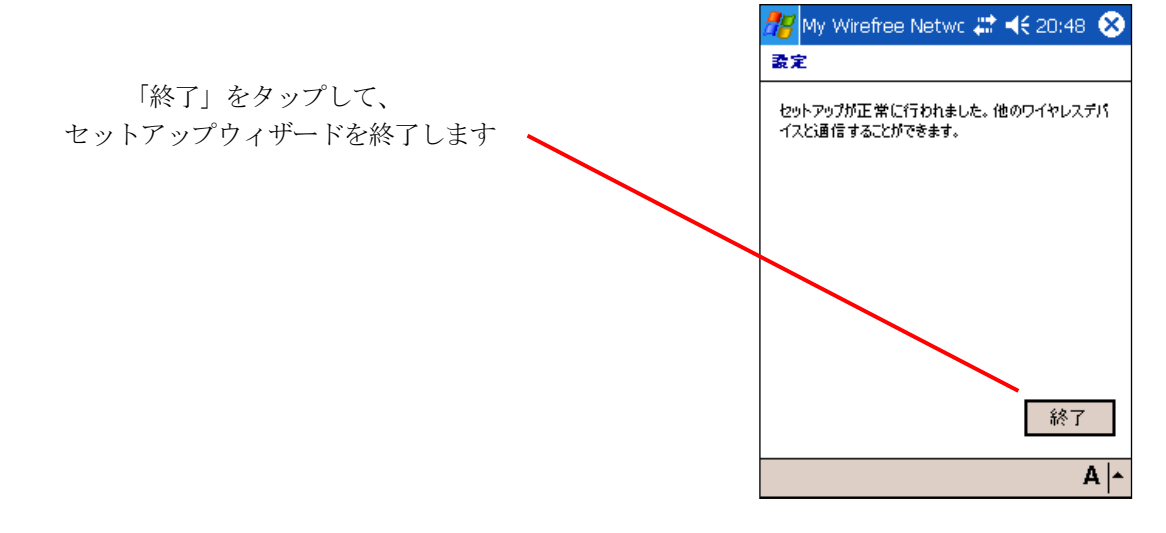

# DT-10

# Bluetooth 機能解説書

Ver1.00 発行元:カシオ計算機株式会社 〒162-8543 東京都渋谷区本町 1-6-2 システムソリューション営業統轄部 TEL:03-5334-4638

Copyright© 2005 CASIO COMPUTER CO., LTD. All rights reserved.